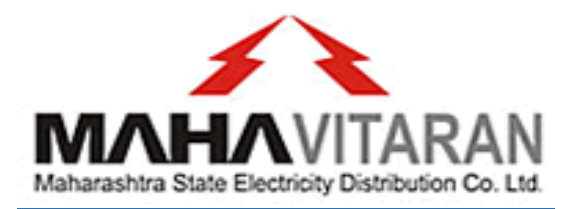

# Composite Billing System for Corporate Users

It is observed that number of Corporate and Government/Semi Government consumers have electricity connections at different locations for their offices across Maharashtra, payment for which are made at respective billing offices of MSEDCL. In many cases the cheques/DD are prepared from a single location i.e. the Head Office/ Regional Office of Corporate user's and sent to the MSEDCL's respective billing offices/collection centers where the connection is located. This results in unnecessary delay in receiving the payment at MSEDCL's end & leading to disconnection and charging of delayed payment charges/interest thereon.

#### Introduction:

With a view to address these issues of consumers, a mechanism of Composite Billing System has been deployed through which Corporate consumers can pay their electricity bills for all their consumers in MSEDCL's jurisdiction at a single point.

#### **Methodology:**

Payment of MSEDCL's energy bill can be done from anywhere by the Corporate consumers using Composite Billing System for Corporate Users portal.

#### Mechanism:

- $\triangleright$  Register with Composite Billing system for corporate users of MSEDCL.
- > MSEDCL team will verify new users registration details.
- $\triangleright$  After verification they will approve/reject new users wants use Corporate Billing System.
- $\triangleright$  On approval of newly registered user, a group is created.
- $\triangleright$  Against this newly created group the group user can register consumer, view bill, recharge wallet for bill payment etc.
- $\triangleright$  Enroll required/all the consumer numbers on the portal.
- While registering consumers set bill payment priority (i.e. 1-Prompt Pay Date, 2-Bill Due Date).
- $\triangleright$  View the electricity bills due of registered consumers.
- Make wallet recharge by RTGS/NEFT/Online Payment.
- $\triangleright$  Enter the payment details (UTR no., amount, date) in the system.
- $\triangleright$  Payment details will be verified by MSEDCL team.
- $\triangleright$  After payment details verification wallet amount will be used for apportion.
- $\triangleright$  Registered consumers unpaid bills will be apportioned automatically as per above bill payment priority.

#### Advantages of Composite Billing System to Corporate Consumers:

1. Composite Billing System is designed for the corporate users to create the group and avail multiple facilities like,

a. Add the consumers which are at multiple location across maharashtra

b. Make the payment using wallet

c. Monitor all consumer's paid and unpaid pertaining to their group

2. Able to access all concerned MSEDCL's electricity bills centrally at one portal.

3. As soon as energy bills are generated they are populated on this portal, it helps to make payments within stipulated time & avoid levy of interest, penalty, and delayed payment charges (DPC) & disconnection.

- 4. Single payment of various locations at a central place.
- 5. Monitoring consumption pattern of all registered connections.
- 6. Reduction in time required for passing of bill payment.
- 7. Consumers can avail Go-Green discount & prompt payment discount.

8. It is easy to monitor data online with reference to electricity bills of registered consumers.

9. Various reports are provided for users like Composite Bill Invoice, Paid/Unpaid consumers list, online payment /Bank Transactions report, wallet transaction reports etc.

#### Procedure to register for Composite billing System

Step 1: User Registration:

- Please go to link[: http://compositebilling.mahadiscom.in/UI/login.aspx](http://compositebilling.mahadiscom.in/UI/login.aspx)
- Consumer has to click on "New User" and fill the required details viz. Group category, Billing category, organization name, address, contact details, PAN, GSTN etc. and preferred login & password.

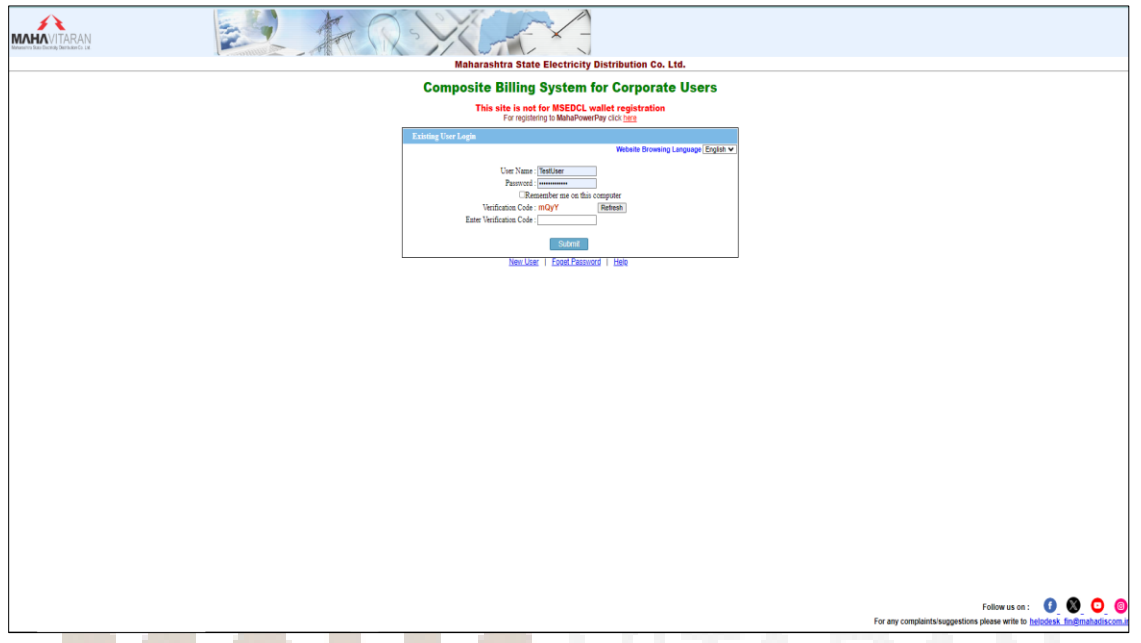

 $\blacktriangleright$  New User Sign up Form:  $\blacksquare$ 

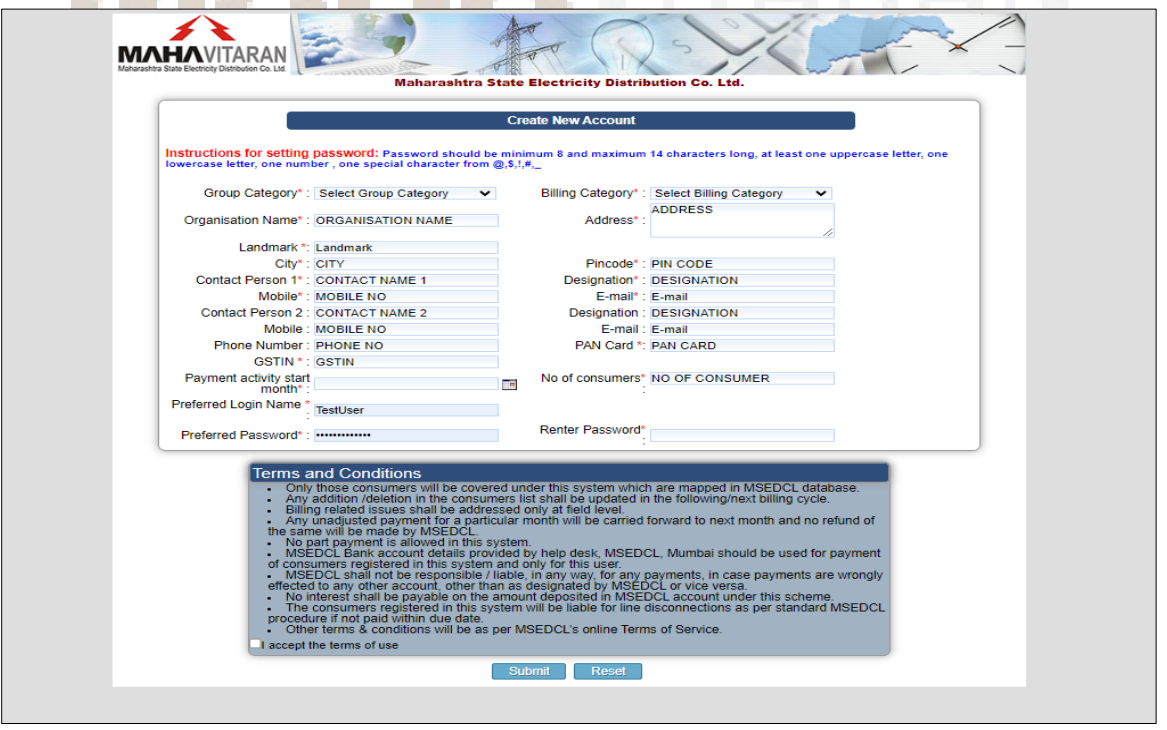

- OTP will be sent to Email and Registered Mobile No.
- $\triangleright$  Sample OTP SMS:

860283 is your Mobile OTP code for Registration for MSEDCL Centralized Group Payment System of your organization test123

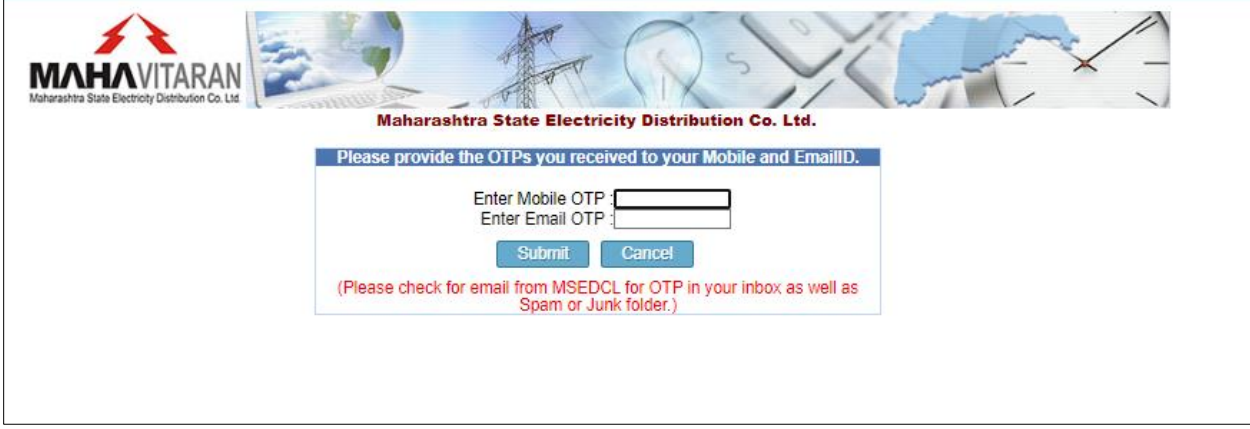

- After successfully completing above steps, MSEDCL team will verify newly registered users details & if found ok they approve the user. On approval a group user will be created and user will be notified by an email.
- $\triangleright$  This will complete group user registration for composite billing.

#### Step 2: Registration of Consumers:

Ι

- Corporate Consumer identifies all their electricity connections & their respective consumer numbers to be registered.
- $\triangleright$  Corporate users can register all the identified consumers using single consumer registration at a time or bulk consumer upload facility.
- At the time of consumer registration group users need to set bill payment priority (i.e. 1-Prompt Pay Date, 2-Bill Due Date). Consumers unpaid bills will be selected automatically for apportion & recharged wallet amount will be adjusted against unpaid bills as per bill payment priority.
- For single consumer registration use CONSUMER CONFIGURATION > Add menu.

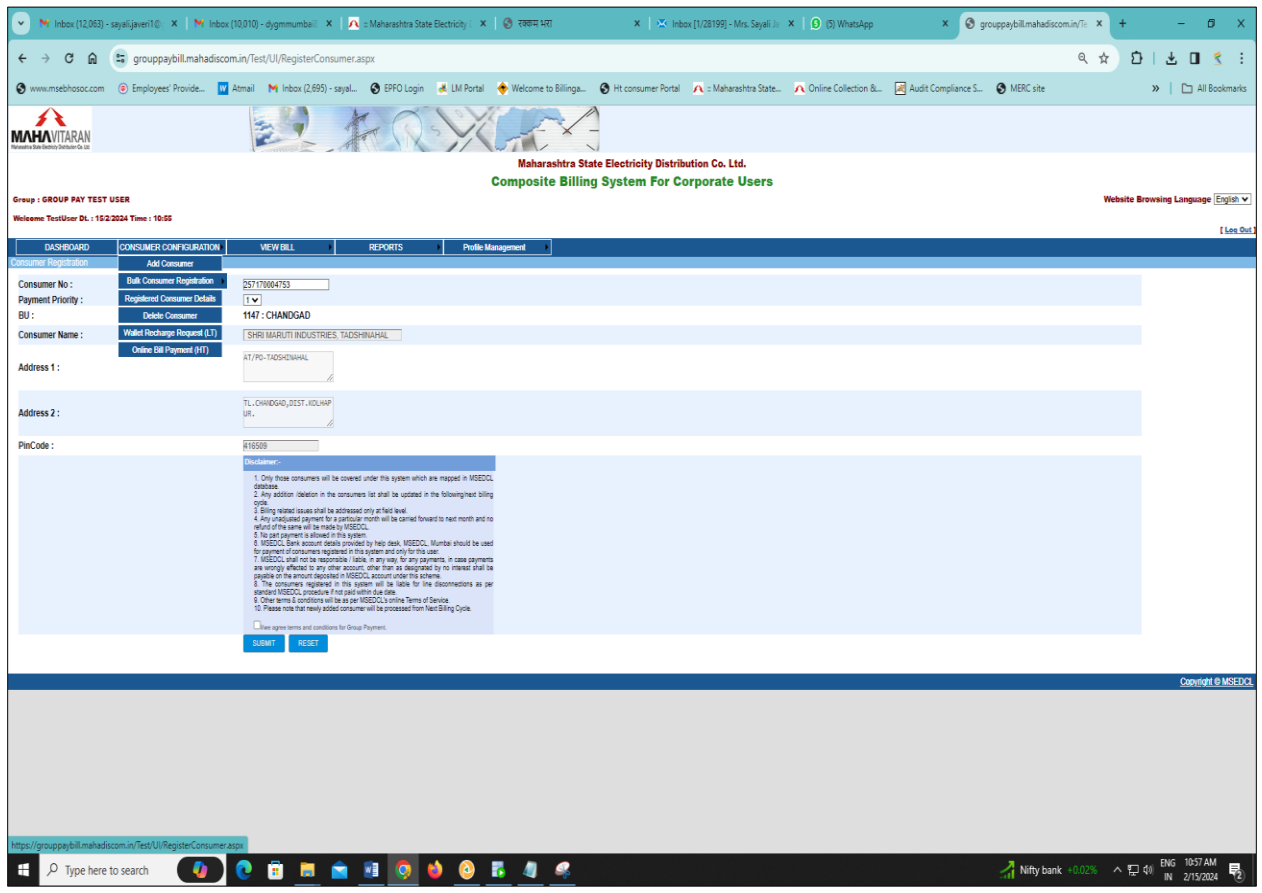

# Bulk Consumer Registration:

This process is divided in two parts:

- a. Bulk consumers file upload &
- b. Consumer verification & registration

#### a. Bulk consumers file upload:

- For Bulk Consumer registration click on CONSUMER CONFIGURATION menu > Bulk Consumer Registration > Upload Consumer File.
- $\triangleright$  Following screen will be displayed, here upload excel file having list of consumer numbers (sample file is also attached for reference).

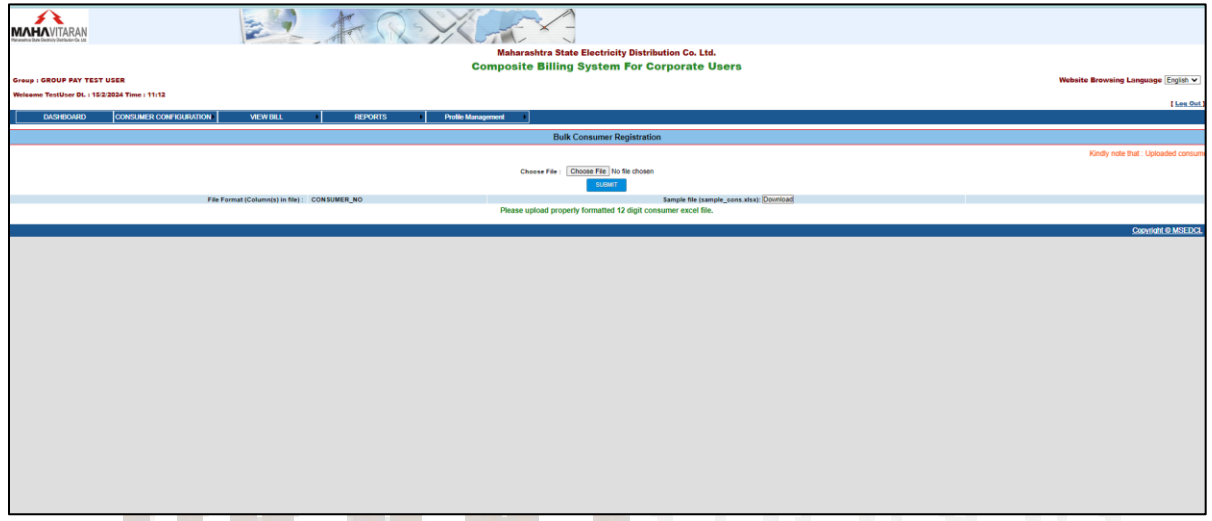

#### b. Verify & Register Consumer

 $\triangleright$  After uploading consumer numbers, group user needs to verify and register consumer. : click on

CONSUMER CONFIGURATION menu > Bulk Consumer Registration > Verify & Register Consumer.

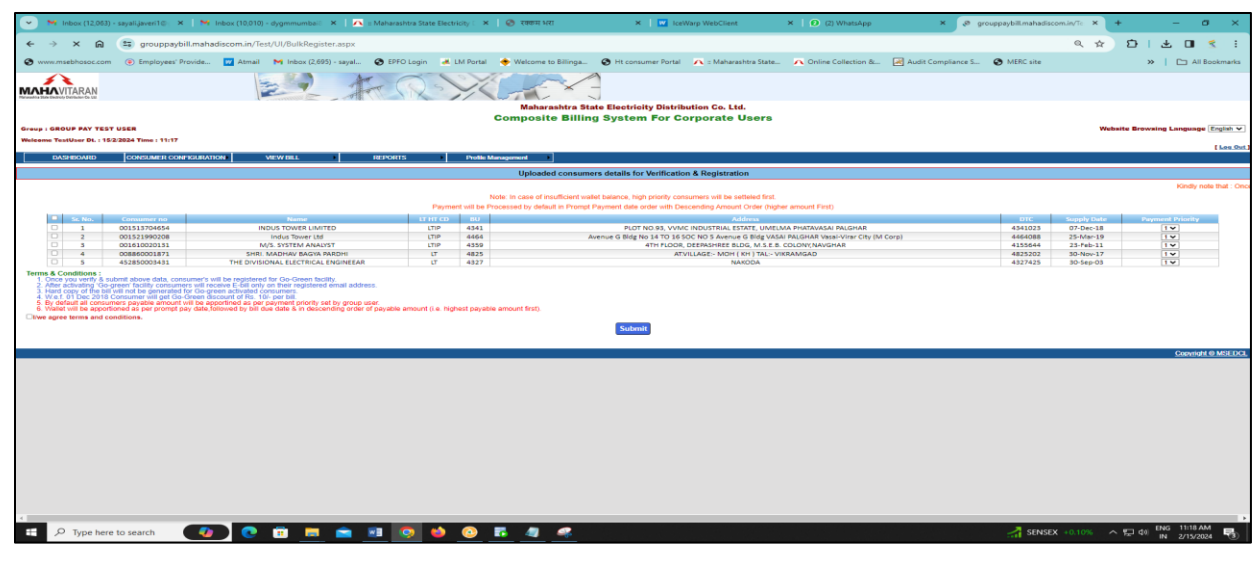

 $\triangleright$  This completes consumer registration process.

# Registered Consumer Details

> The registered consumer will appear in the registered consumer details under CONSUMER CONFIGURATION menu. From this option group user can update Mobile no. PAN, Email, TDS declaration etc.

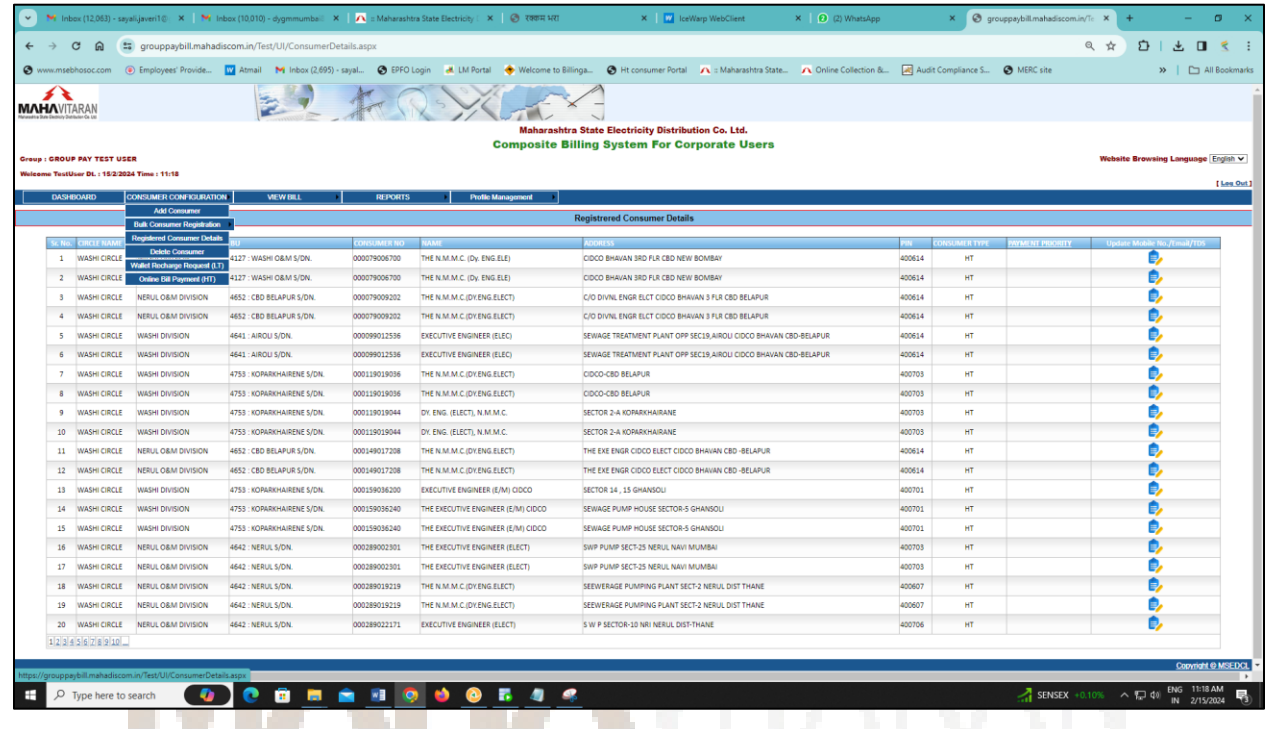

# Delete Consumer

Ι

Delete consumer facility is given under CONSUMER CONFIGURATION > Delete Consumer menu, if consumer is mistakenly registered or if group user wishes to remove consumer from his group user. After providing proper reason for deletion, consumers are marked for deletion & on the approval of MSEDCL B& R Team consumer will be deleted.

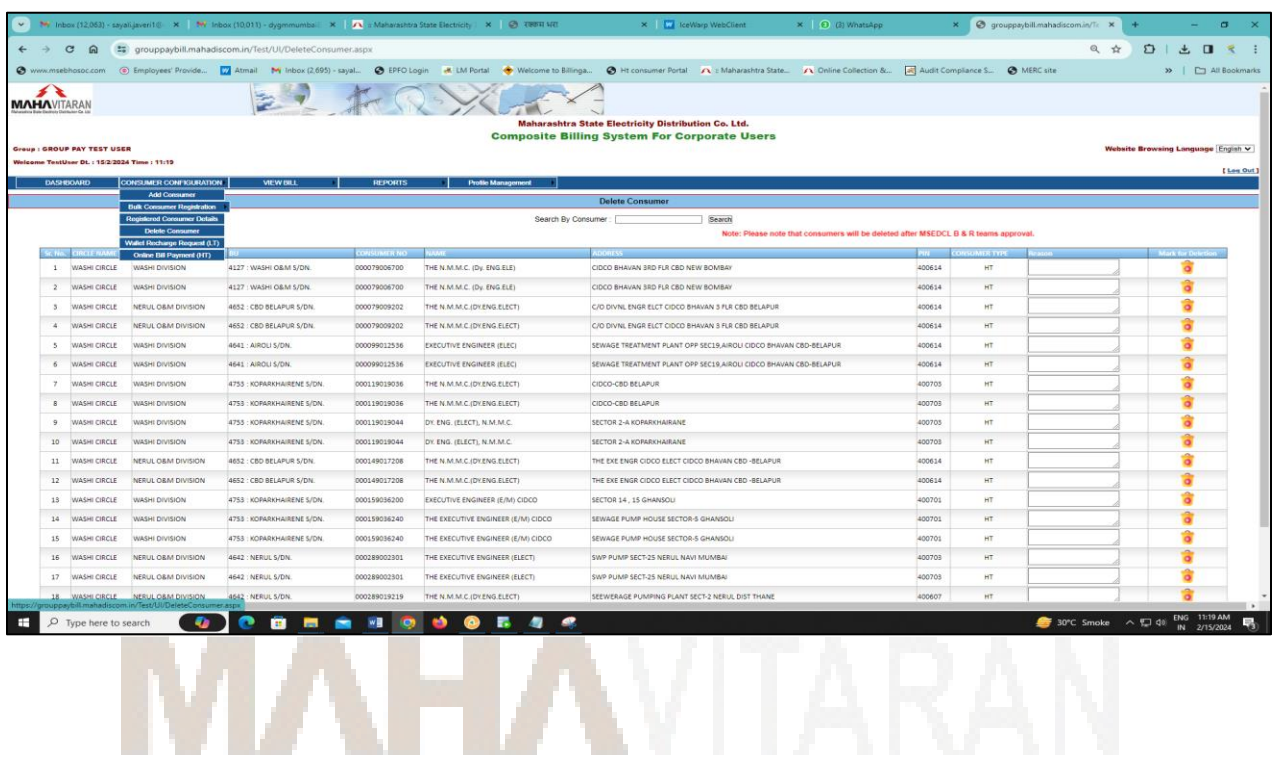

# Wallet Recharge request for LT consumer

To pay LT consumers bills Group users can recharge wallet using facility provided under CONSUMER CONFIGURATION > Wallet Recharge request (LT). Here two options are provided for recharging wallet using online payment or payment via VAN (i.e. RTGS/NEFT). Estimated amount of wallet recharge is shown on top of recharging options. Group users can recharge either with an estimated amount or by entering an amount the user wants to pay.

a. Following screenshots of wallet recharge process using online payment facility are provided for reference.

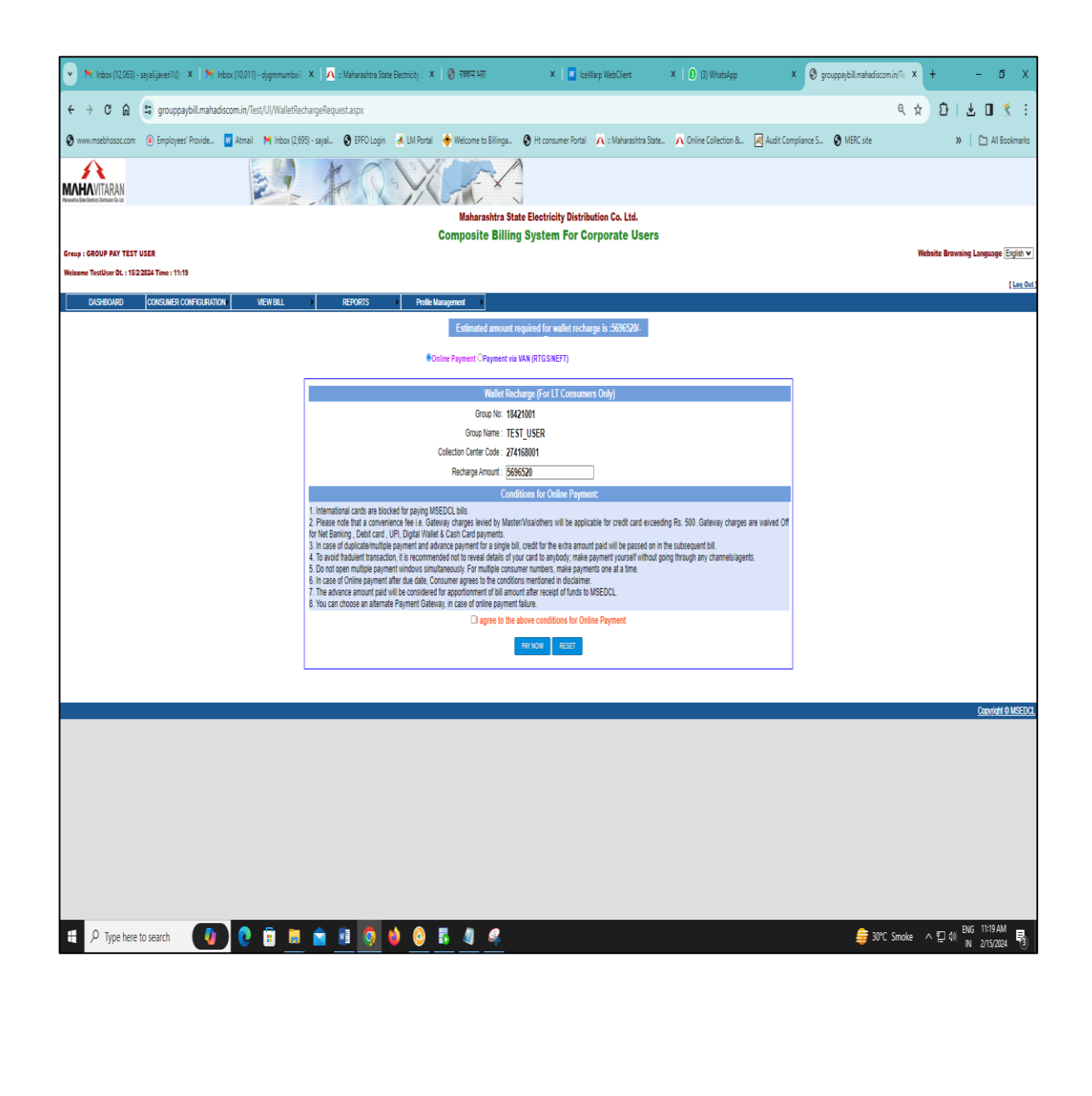

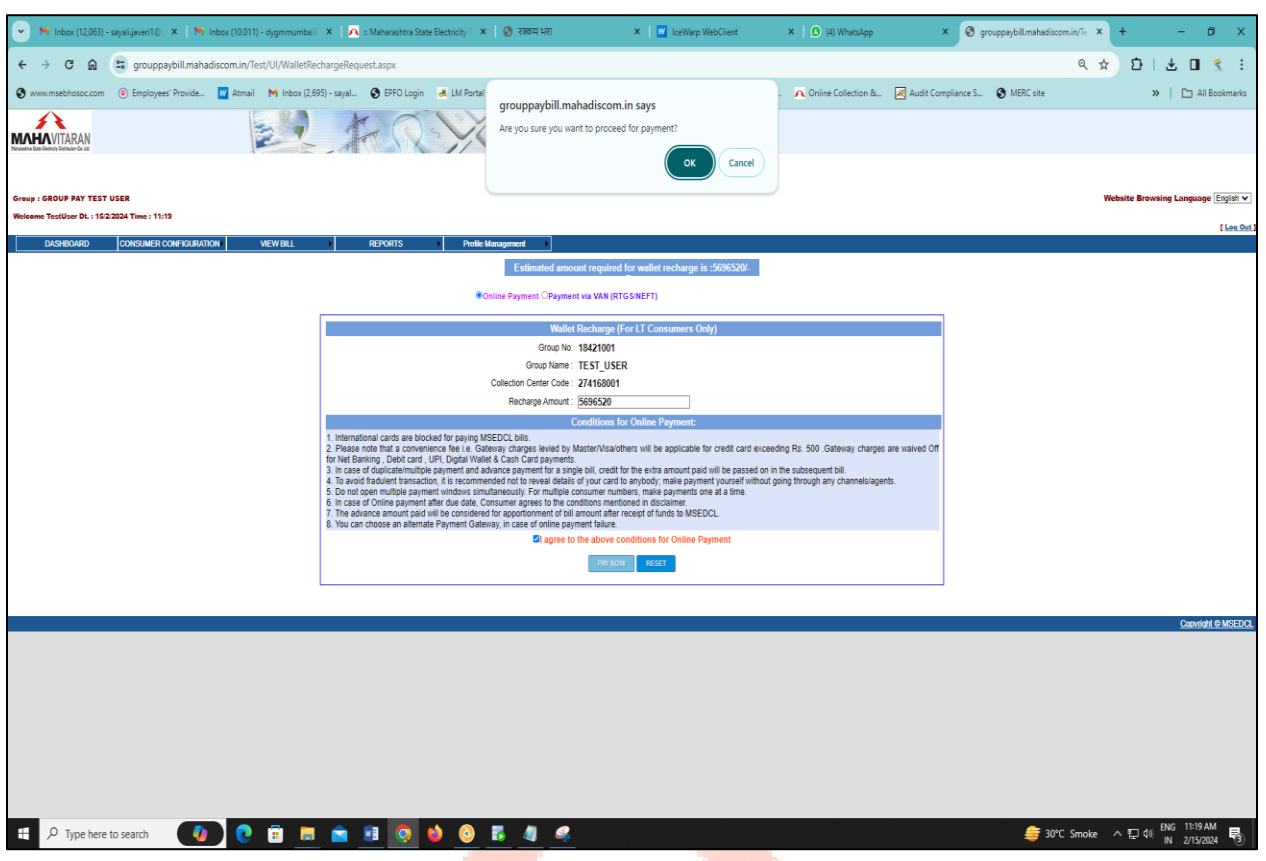

So Group User will have multiple payment mode options for Online Wallet Recharge like Internet Banking, Credit Cards, Debit Cards, Digital Wallets, and UPI etc.

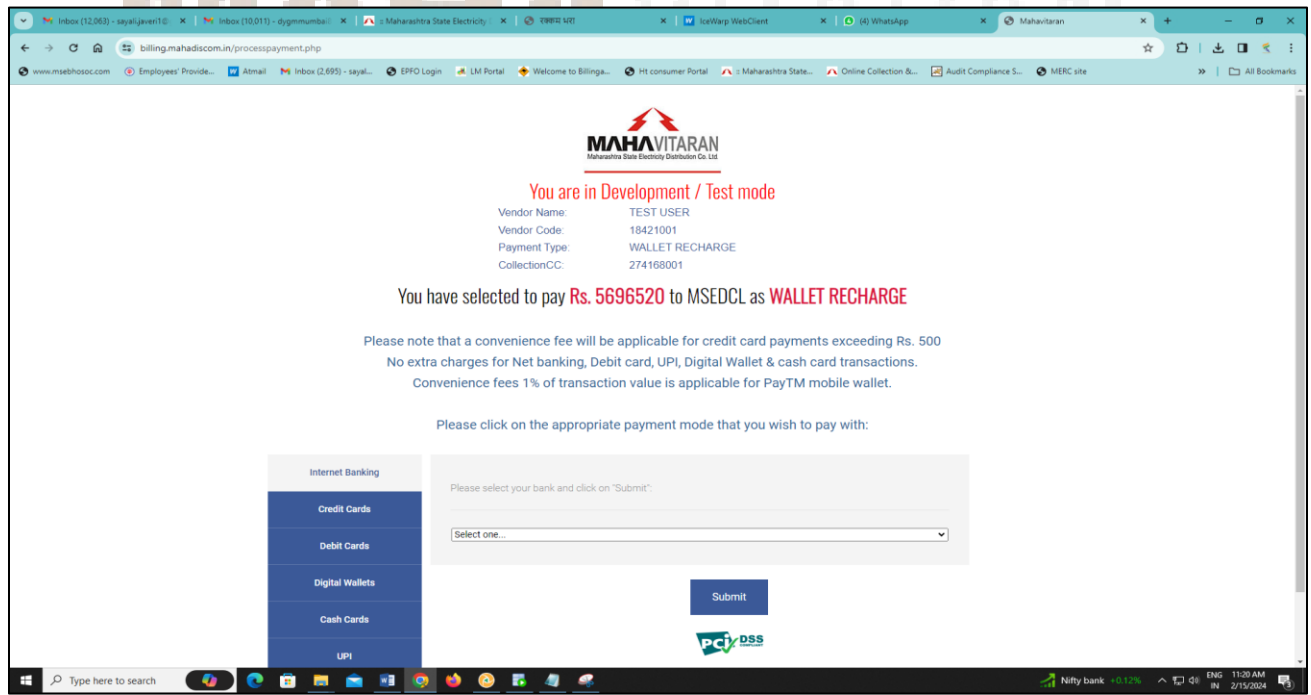

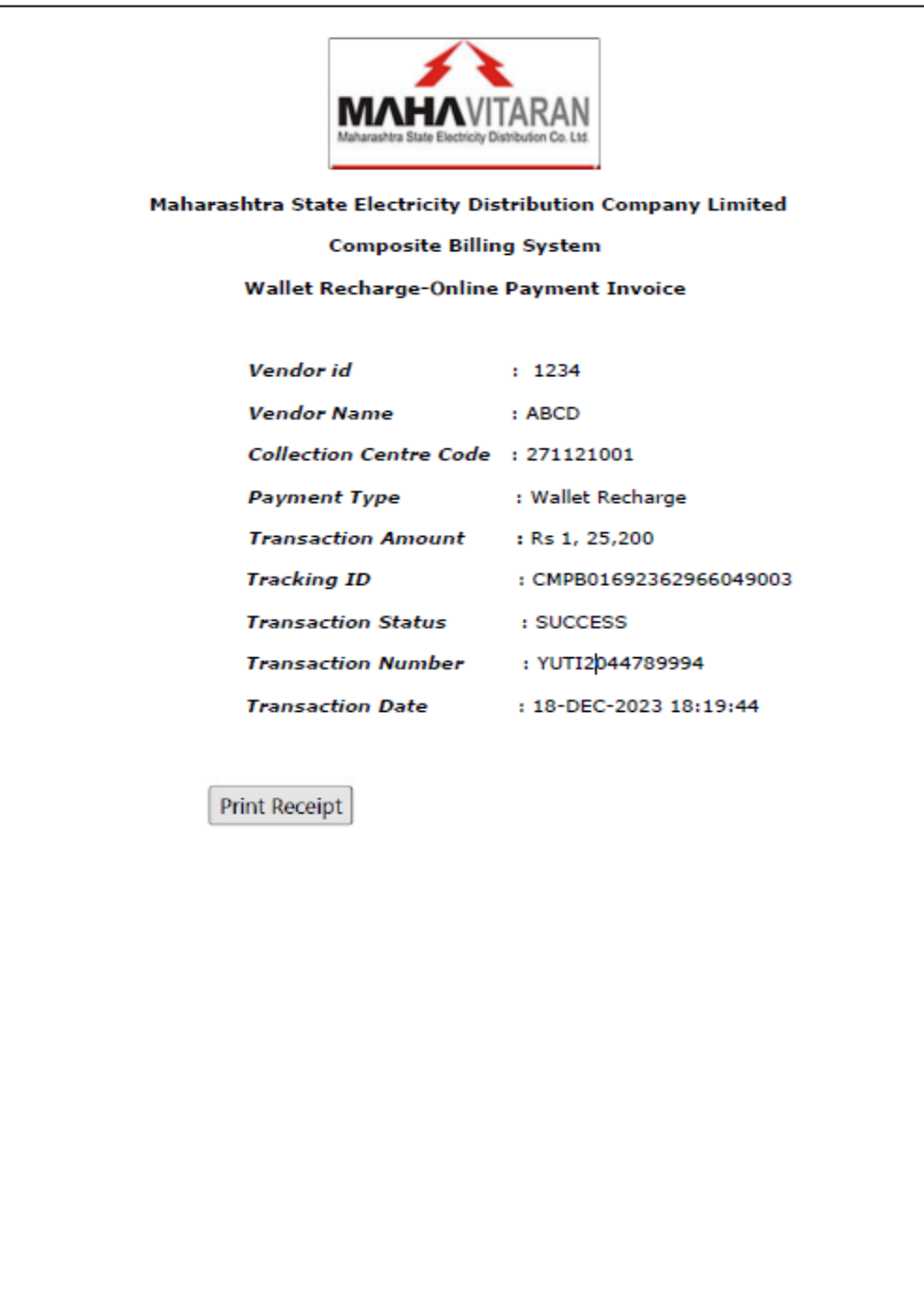

 Group users have the option to recharge the wallet for LT consumers via NEFT/RTGS, utilizing the Virtual Account Number and Bank Details provided on the NEFT/RTGS Challan.

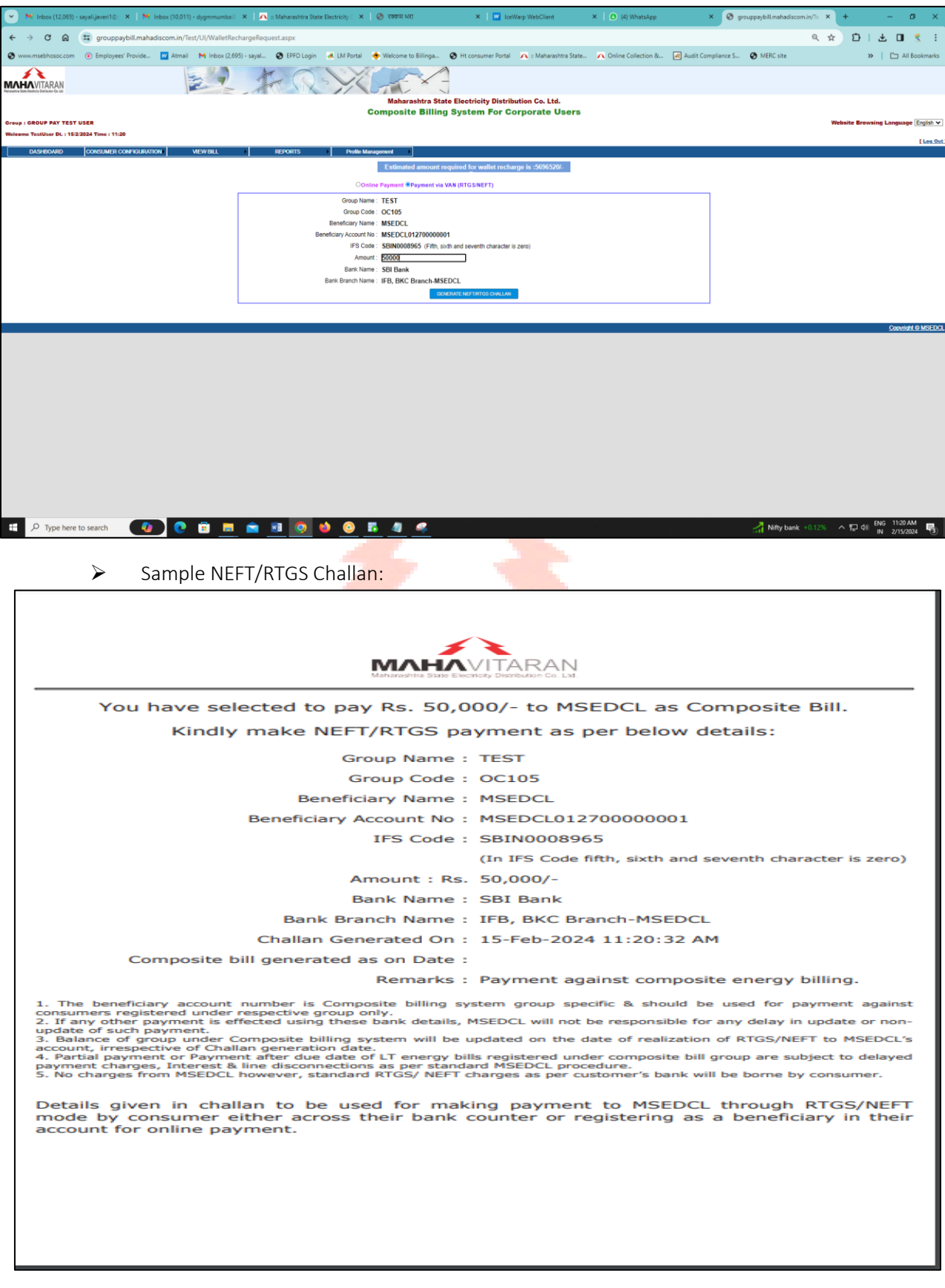

# **Online Bill Payment (HT)**

Group users can pay individual HT Consumers Energy Bills either by using online payment facility or by NEFT/RTGS. Facility for bill payment is provided under CONSUMER CONFIGURATION > Online Bill Payment (HT) menu.

Following are the screenshots of online bill payment or payment via VAN for reference:

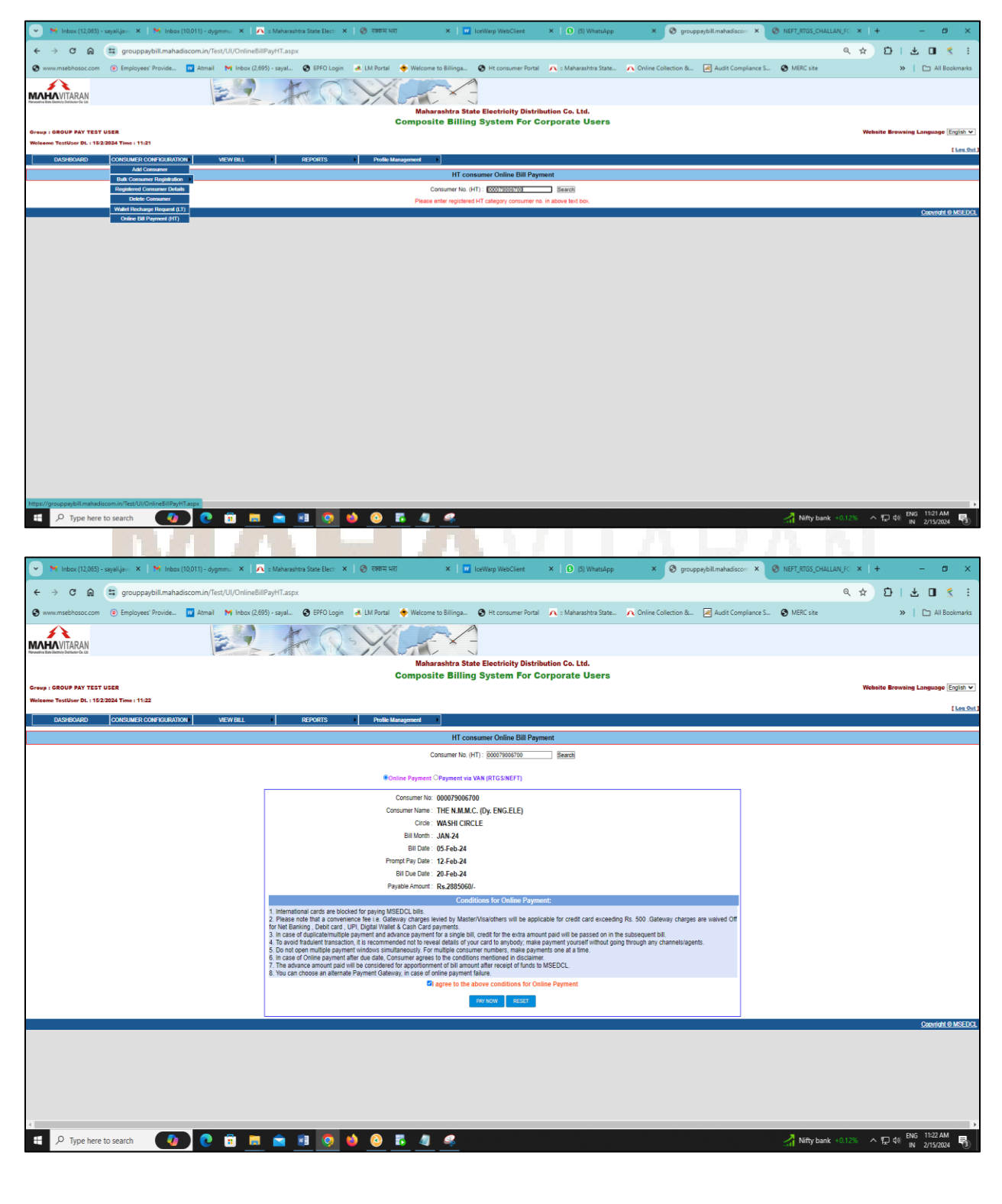

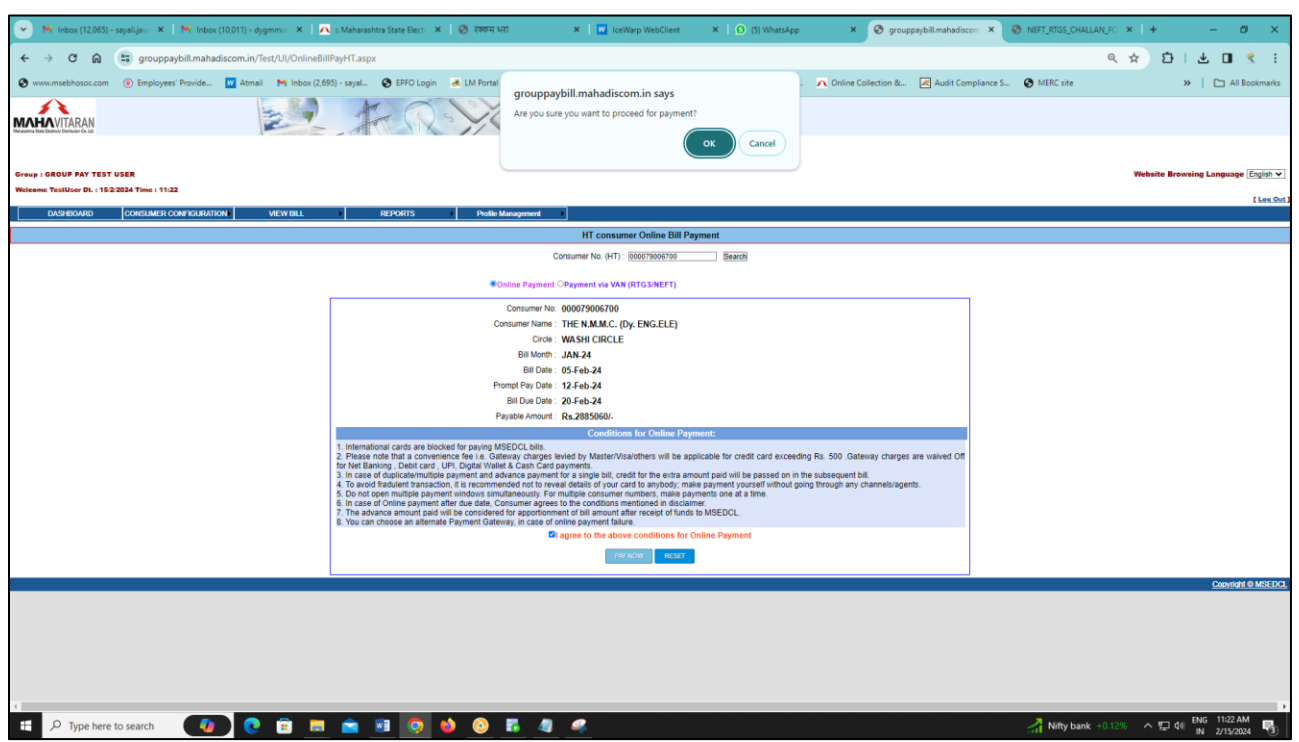

For Payment of Individual HT consumer Energy Bill, Group User will have multiple payment mode options for Online Wallet Recharge like Internet Banking, Credit Cards, Debit Cards, Digital Wallets, and UPI etc.

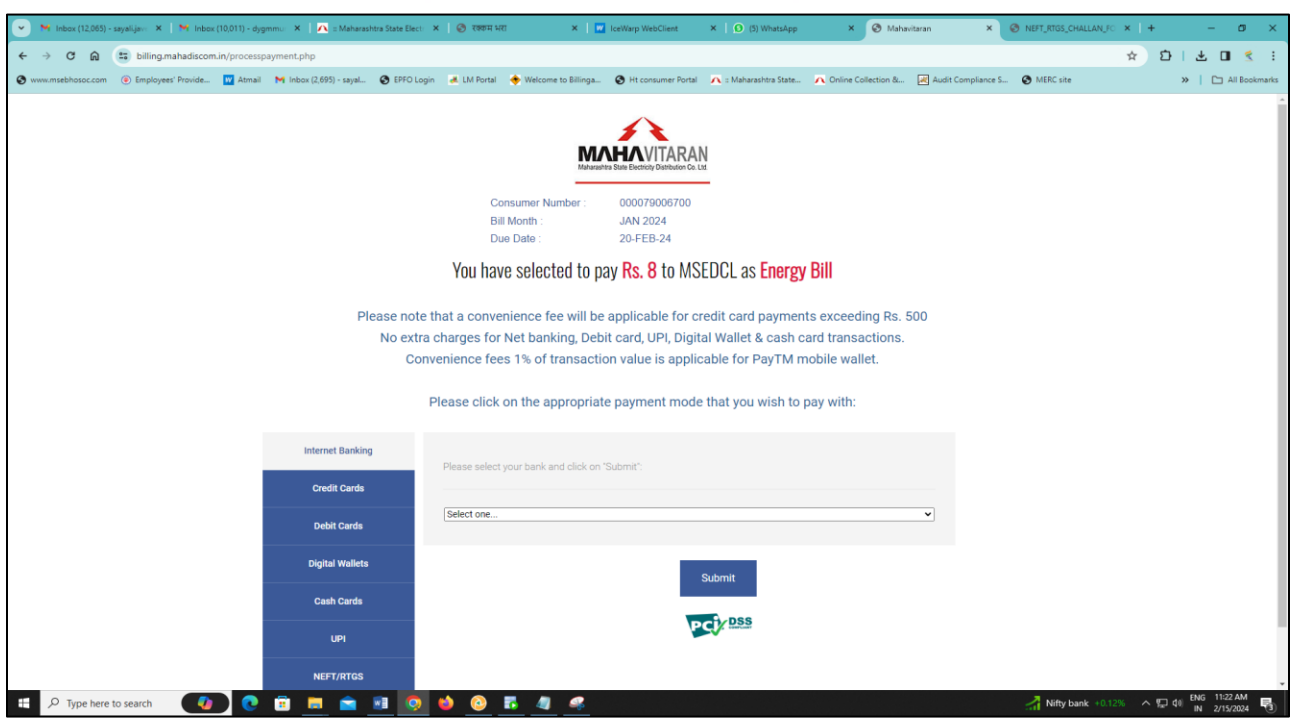

 Group User can pay individual HT Consumer payment via NEFT/RTGS payment against Virtual Account Number and Bank details Printed on NEFT/RTGS Challan.

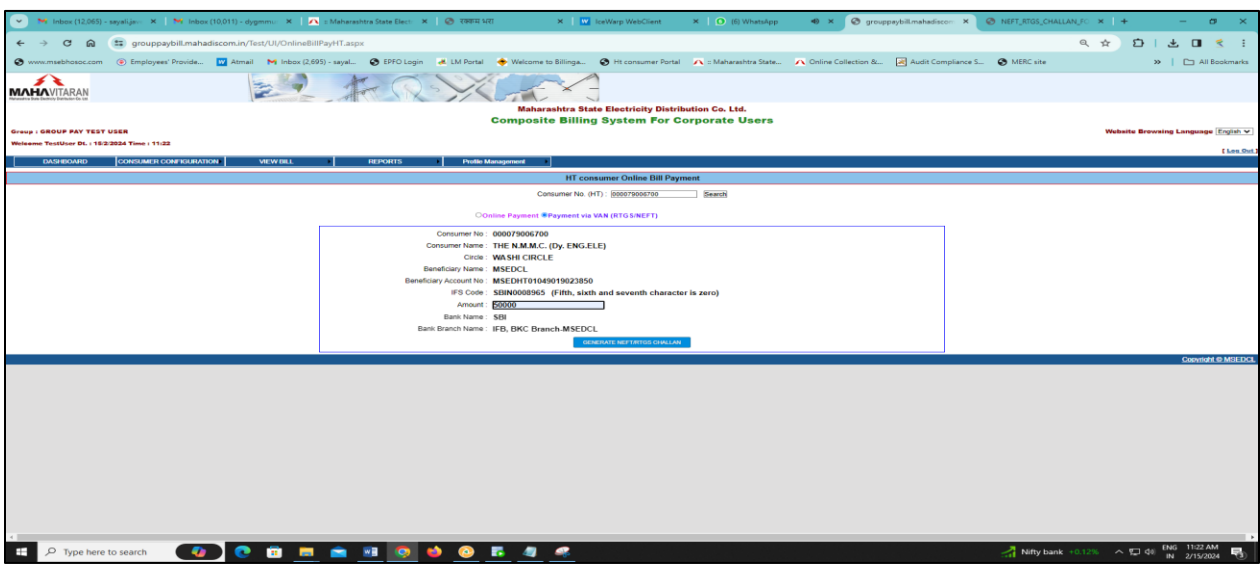

Sample NEFT/RTGS Challan for HT Consumer Bill payment

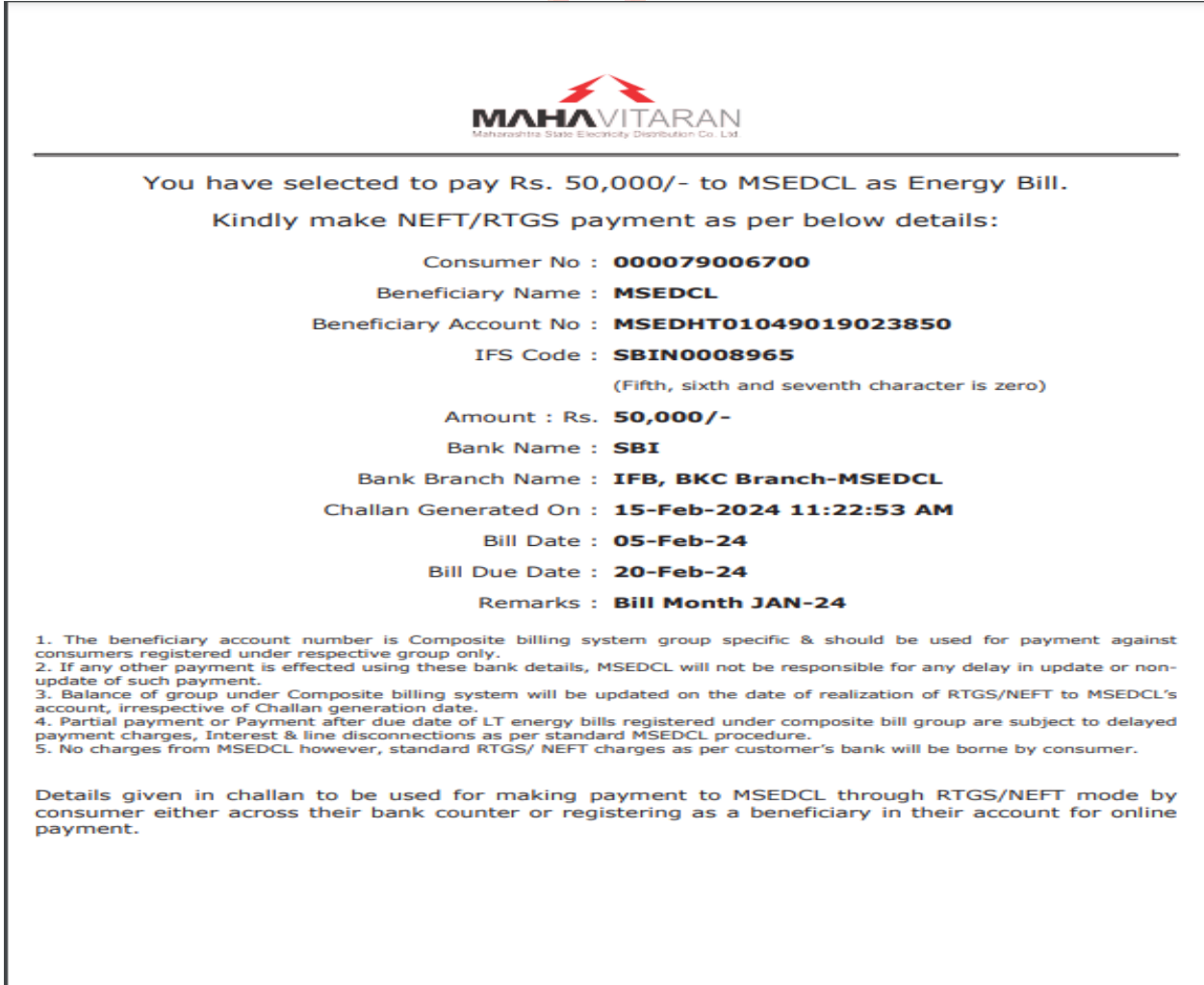

# VIEW BILL MENU:

- Facility is given to Group User for viewing Unpaid/paid Bills under this menu.
- Group users can also raise grievance against specific consumer's bills.
- Unpaid Bills Screen:

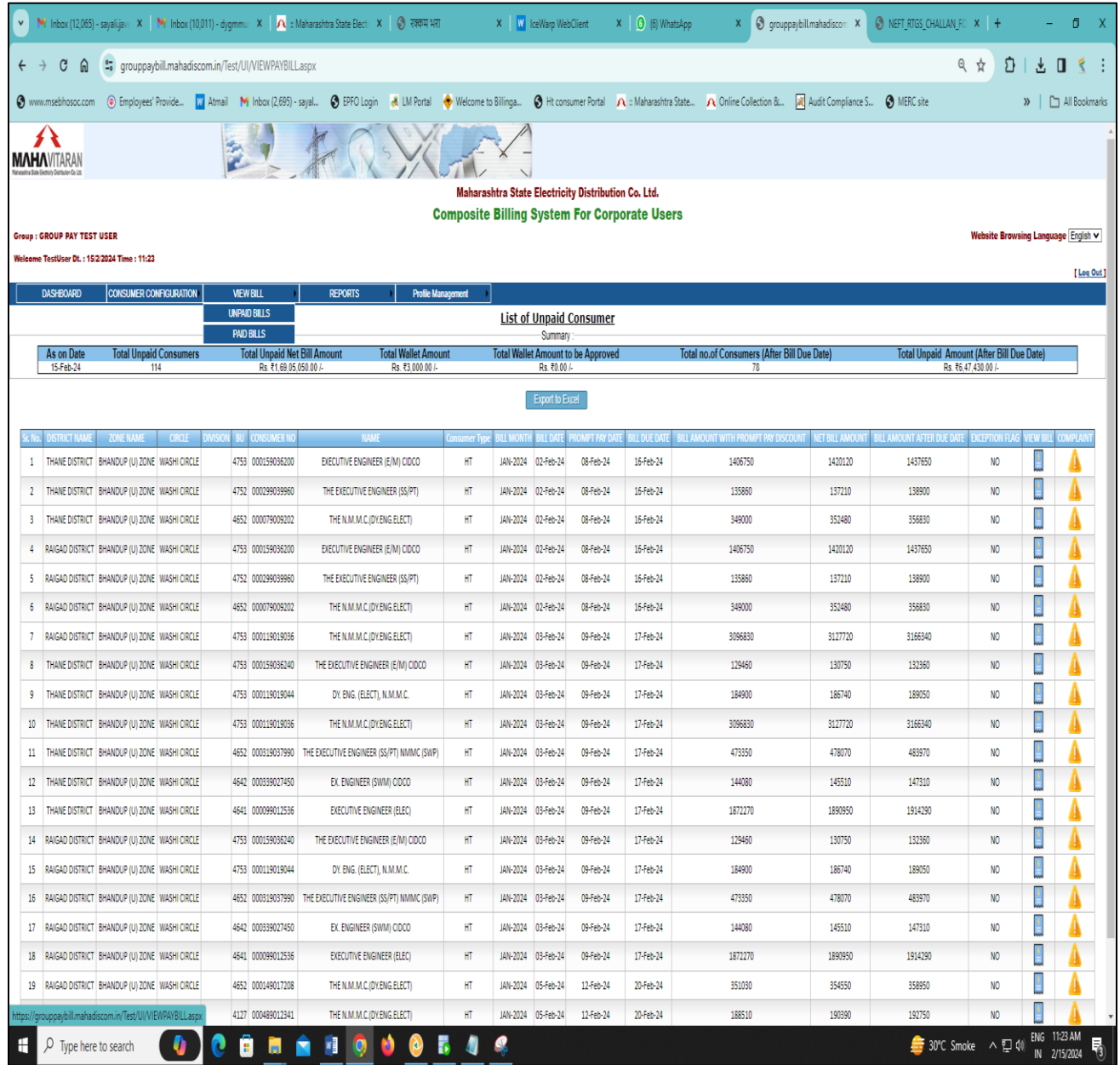

> Paid Bills Screen:

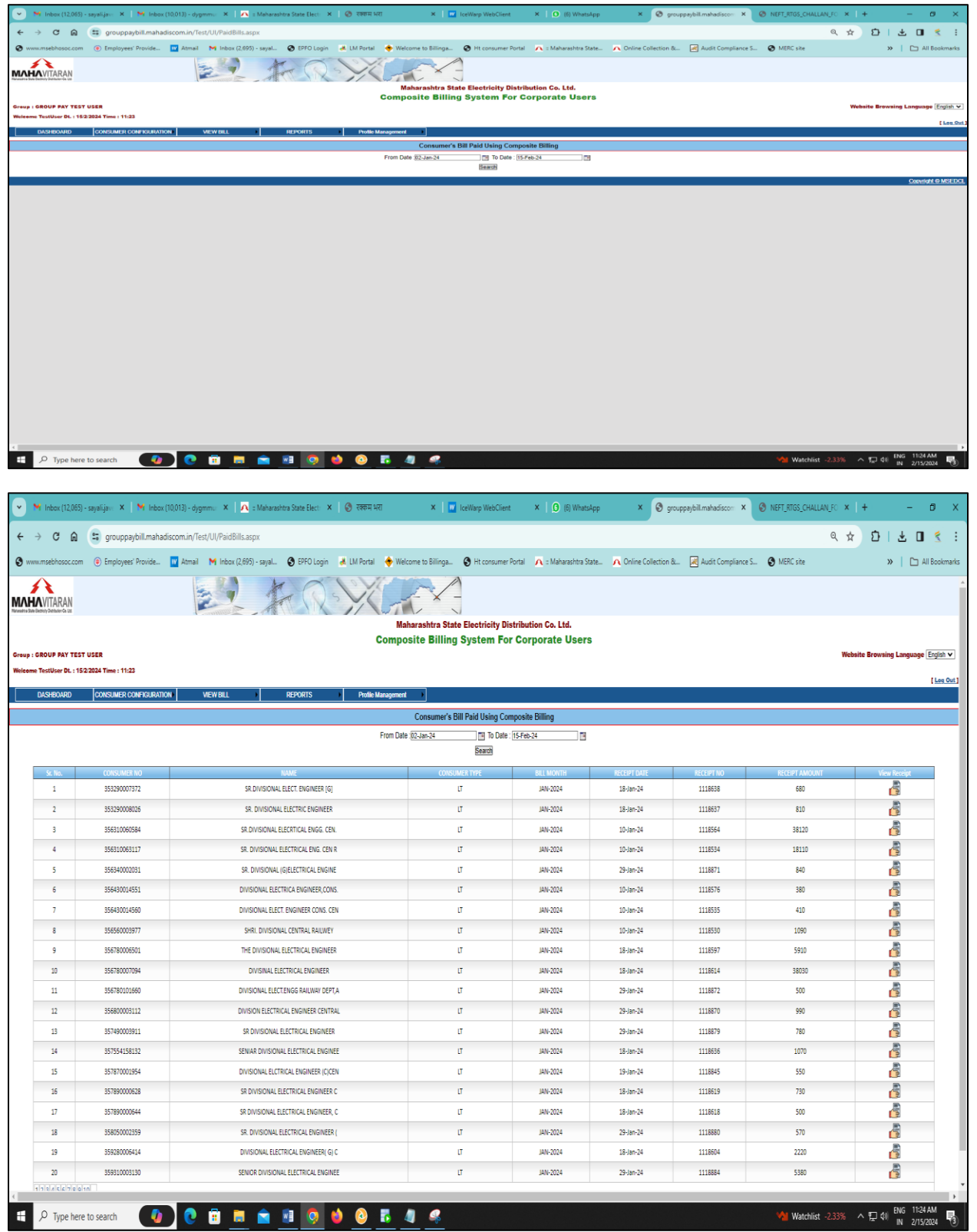

> Paid Consumers receipt:

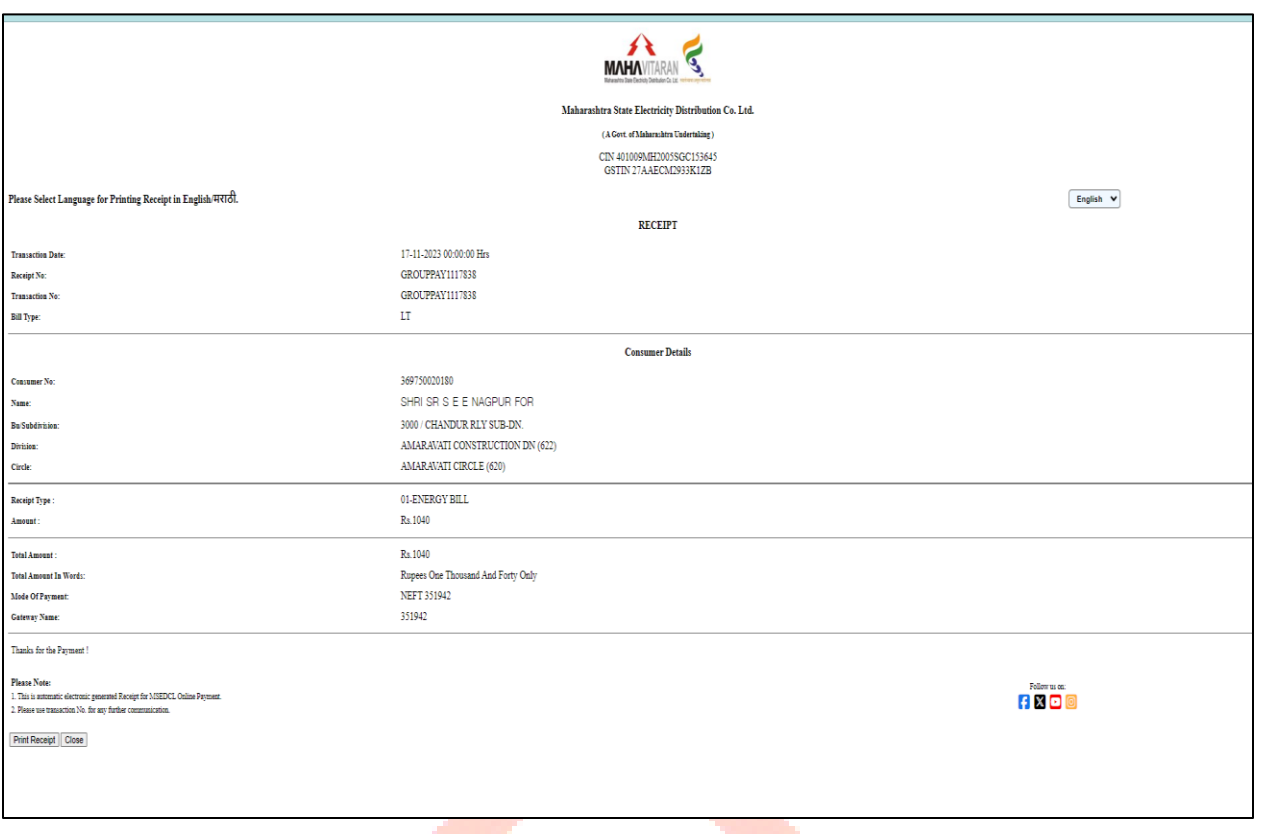

# **MAHAVITARAN**

# Following are the report available to Group users under REPORTS menu:

- 1. [Composite Bill Invoice](file:///C:/Users/Sayli/Downloads/Composite_Bill_Invoice%20TestUser%20(7).pdf)
- 2. [Unpaid Report](file:///C:/Users/Sayli/Downloads/UnpaidReport15-Feb-24.xls)

Ι

- 3. [Consumer wise Paid Report](file:///C:/Users/Sayli/Downloads/GROUP%20PAY%20TEST%20USER_ConsolidatedPaidReport_15-Feb-24.xls)
- 4. [Bank Transaction Detail Report](file:///C:/Users/Sayli/Downloads/GROUP%20PAY%20TEST%20USER_BankTransactionDetails_15-Feb-24.xls)
- 5. [Consumer List Report](file:///C:/Users/Sayli/Downloads/GROUP%20PAY%20TEST%20USER_Consumer_List_Report_15-Feb-24.xls)
- 6. [Wallet Transaction Details Report](file:///C:/Users/Sayli/Downloads/Wallet_Transaction_detail_GROUP_PAY_TEST_USER_15_Feb_24.xlsx)

#### Composite Bill Invoice

On 1<sup>st</sup> of every month the Composite Bill invoice will be available for group user. Group users can download Composite Bill Invoice of a specific bill month on selecting bill month and clicking on submit button.

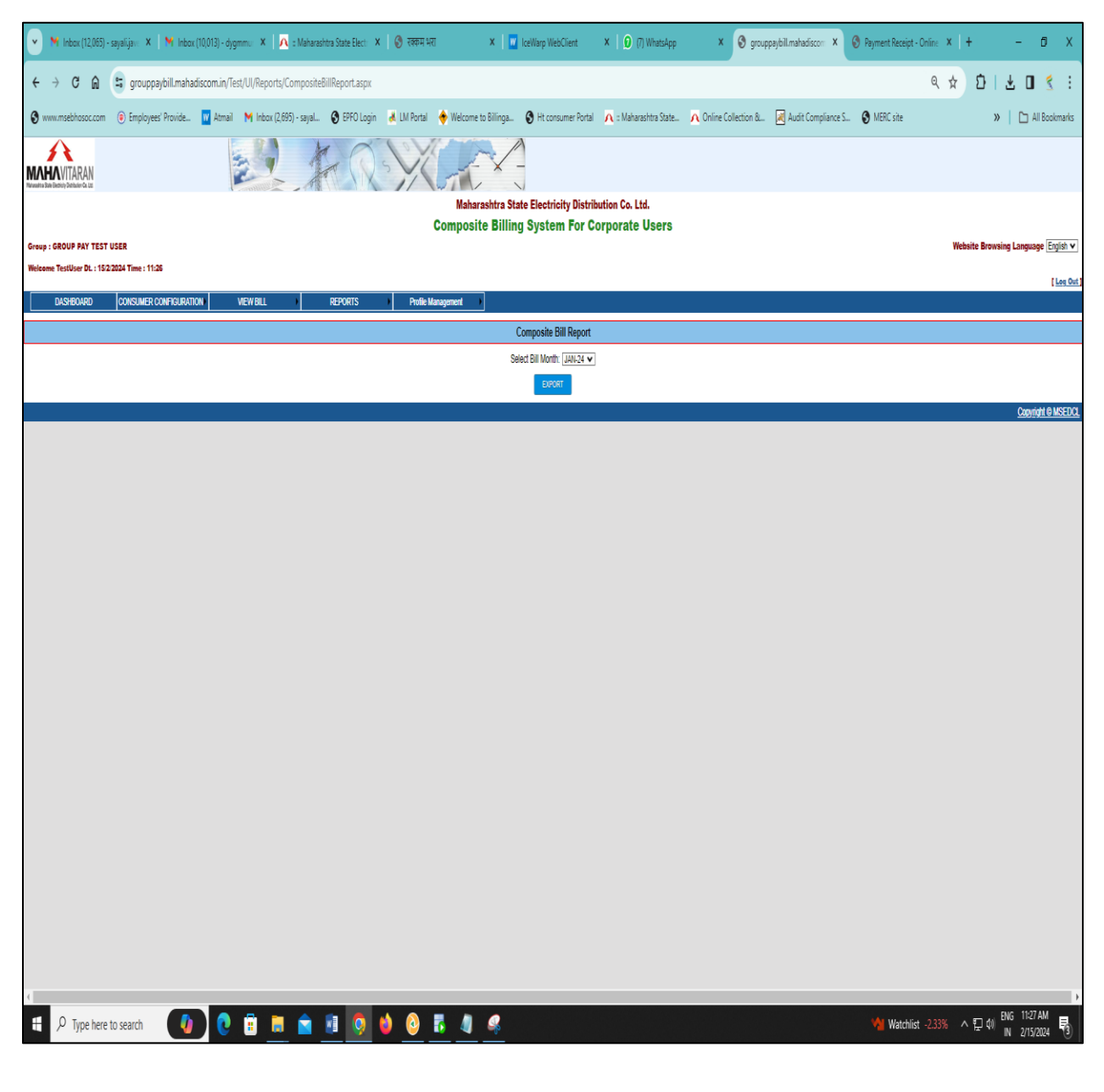

 $\triangleright$  Composite bill invoice format for reference:

Click Here for Sample Composite Bill Invoice ->

**MAH/** 

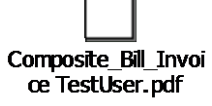

View / Edit A<sup>1</sup> Select lext

# Maharashtra State Electricity Distribution Company Limited Composite Bill for the Month JAN-24

GSTIN:27AAECM2933K1ZB Website:www.mahadiscom.in HSN CODE:27160000

Report Generated on: 15-Feb-2024 10:44:30

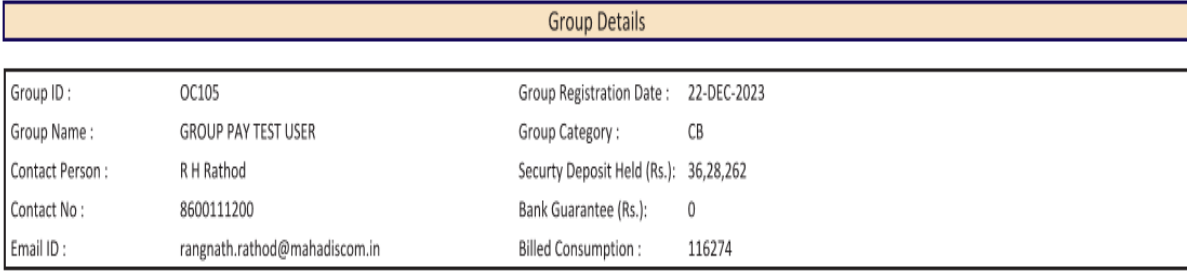

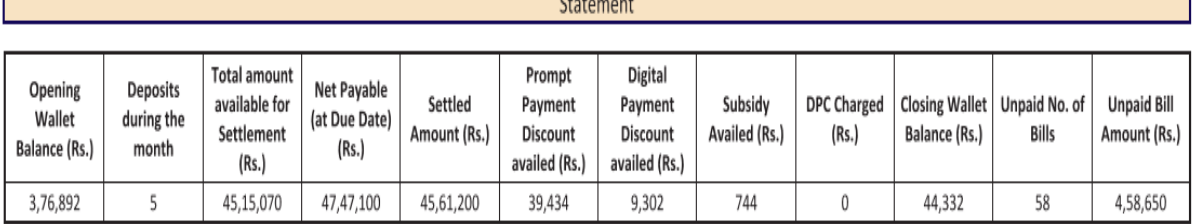

#### **Consumer Statistics**

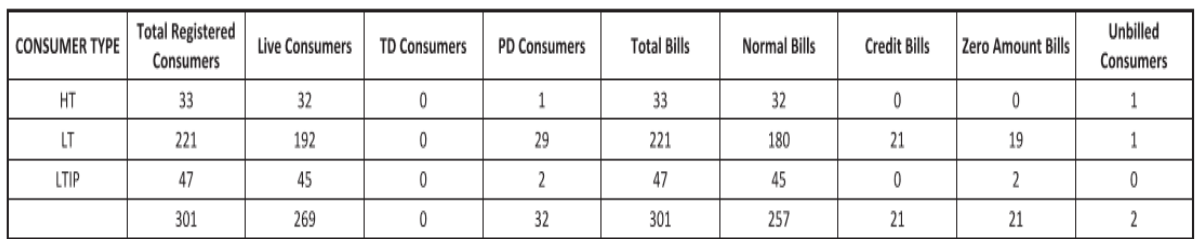

#### \*\*\* MESSAGE FOR THE MONTH \*\*\*

Happy New Year 2024 Estimated recharge amount is Rs. 3,67,14,432/-

Page 1 of 22

# **Profile** Management

 $\triangleright$  Group users can update profile i.e. mobile no. email id etc. as well as can change their login passwords by using facility provided under Profile Management menu.

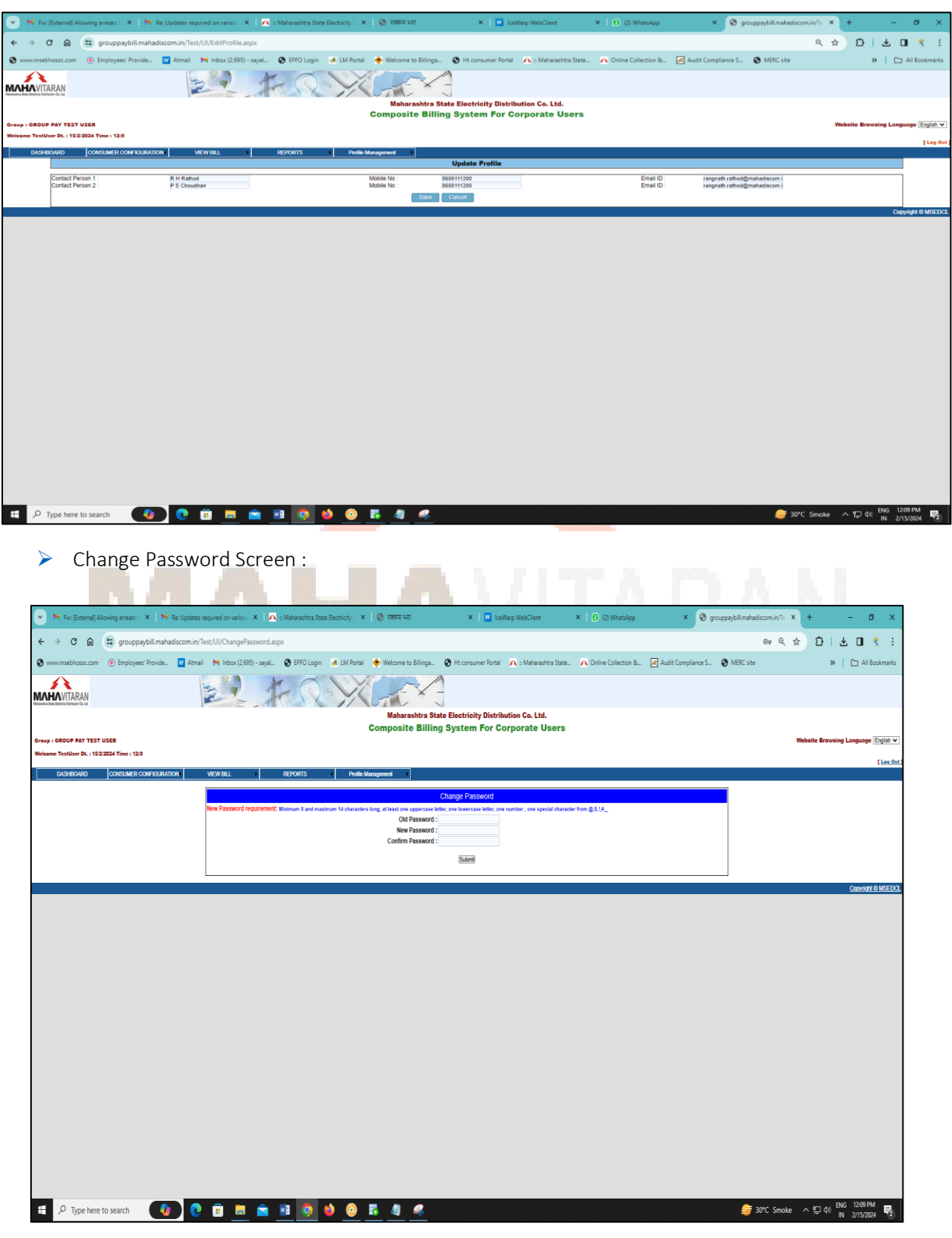

# **Group User Dashboard:**

- After login to the Composite Billing System a dashboard will be shown to the group user.
- The system offers a dashboard displaying comprehensive statistics related to billing and payments for corporate registered consumers.

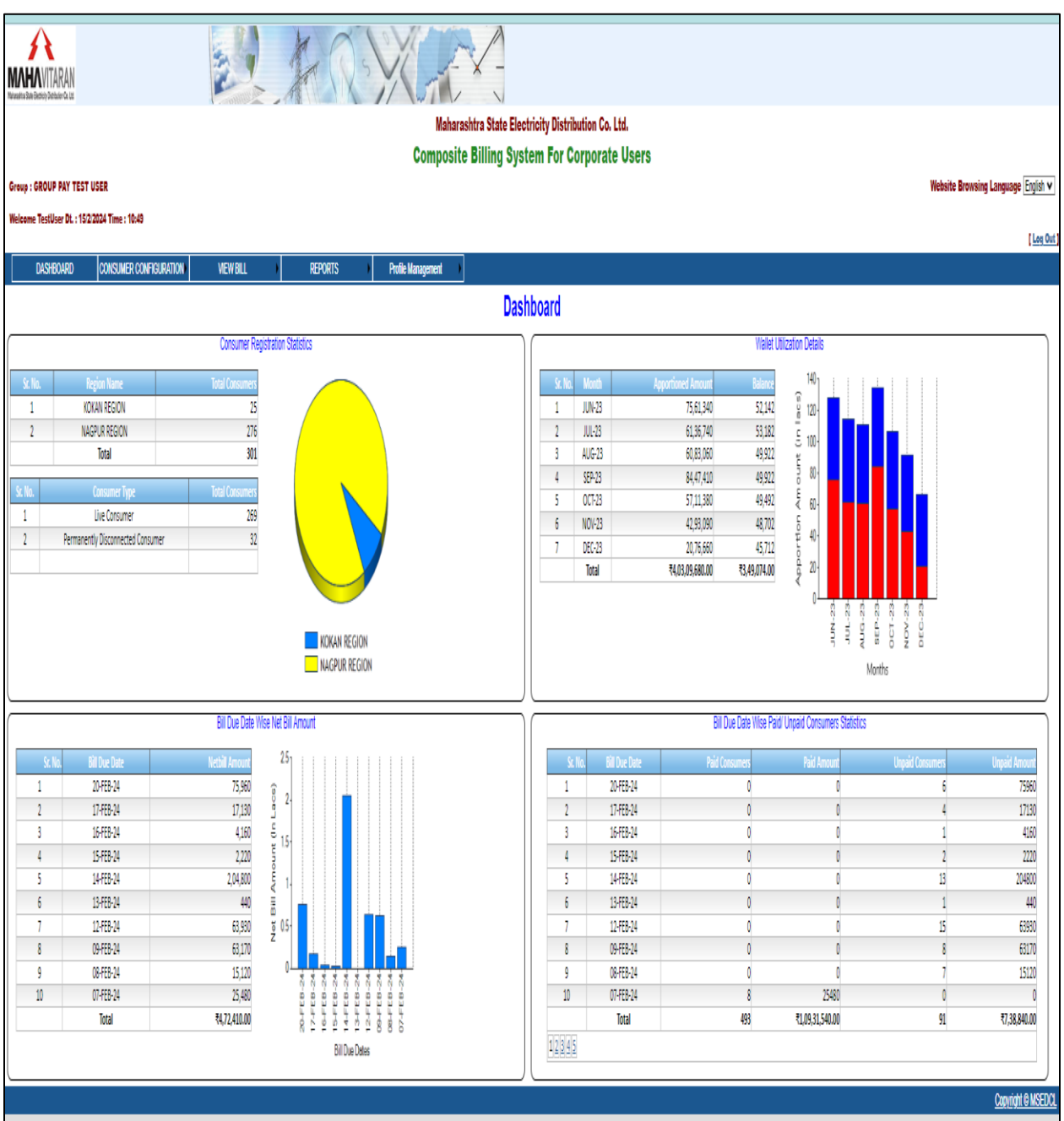

### MSEDCL B & R and Corp Finance Team

The role of MSEDCL finance & B & R team is of Admin level they will monitor various group's using Composite Billing system for corporate users. Functionalities of admin level are approving newly registered groups, providing composite bill messages, monitoring group level wallet balance etc. After login to the Composite Billing system following dashboard will be shown to B & R & finance team.

#### Dashboard:

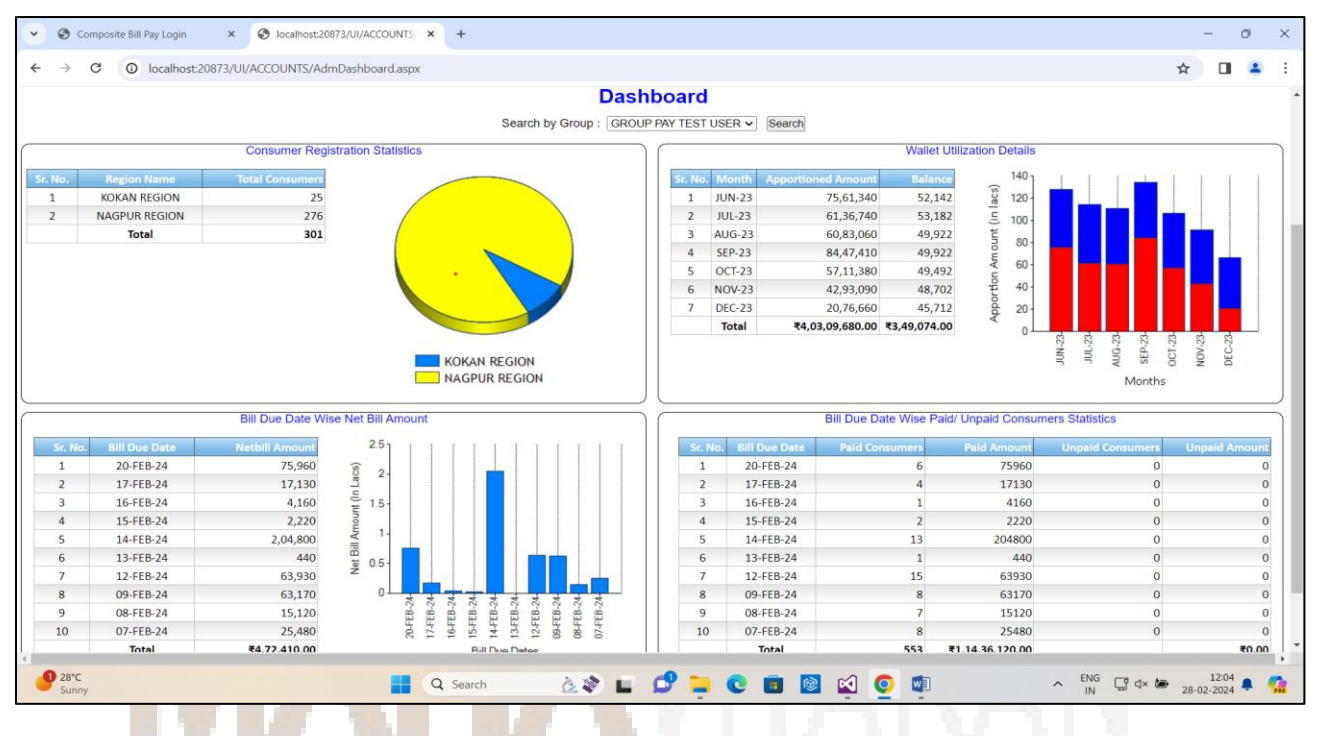

#### 1. Monthly Composite Bill Messages:

Admin user can provide monthly composite bill message if any by using facility provided under

#### menu Bill > Composite Bill Message:

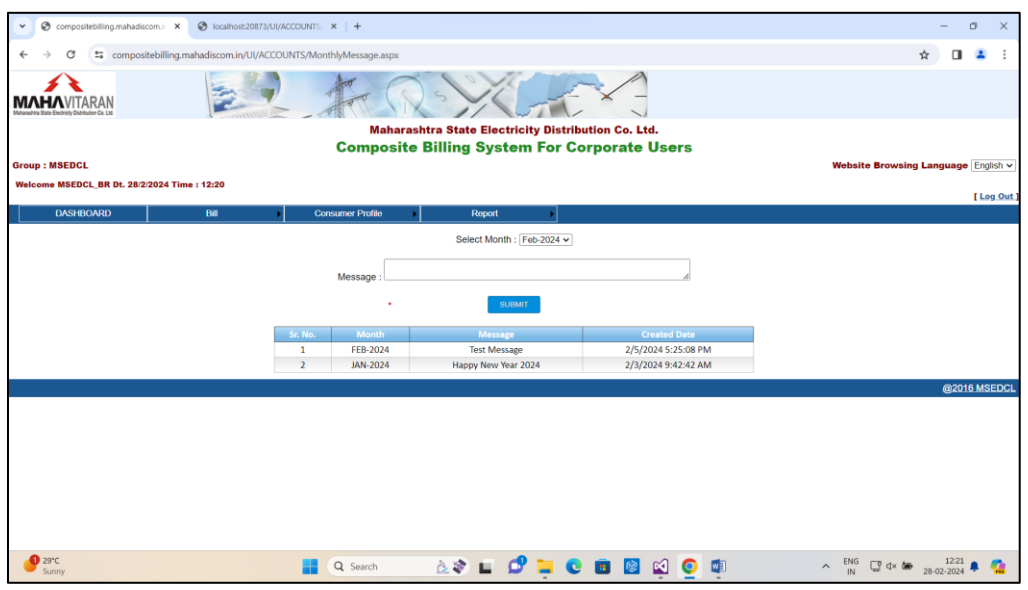

# 2. Registered Groups Information :

Admin users can get information about all the registered groups using menu Bill > Registered

٦

# Groups Info.

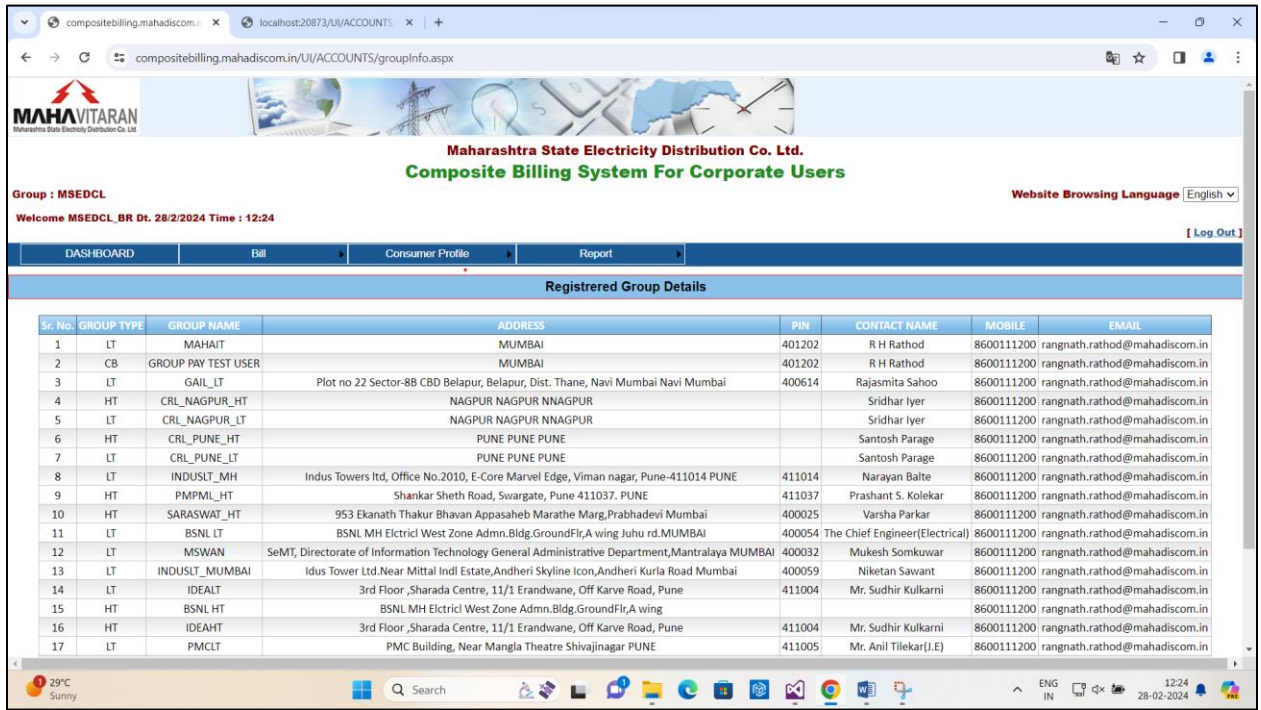

# 3. Group wise Registered Consumers Information:

Group wise registered all consumers information can be viewed using menu Bill > Registered

# Consumer Info.

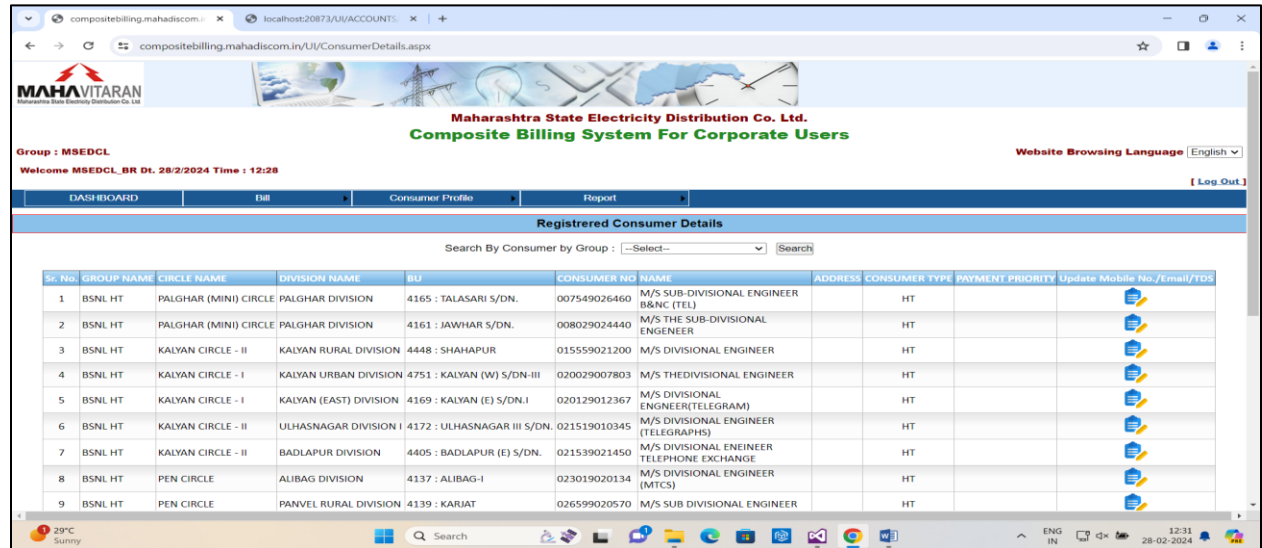

#### 4. Group wise Wallet Balance Check:

MSEDCL B & R and Finance team can check registered groups wallet balance details using menu

### Bill > Check Wallet Balance

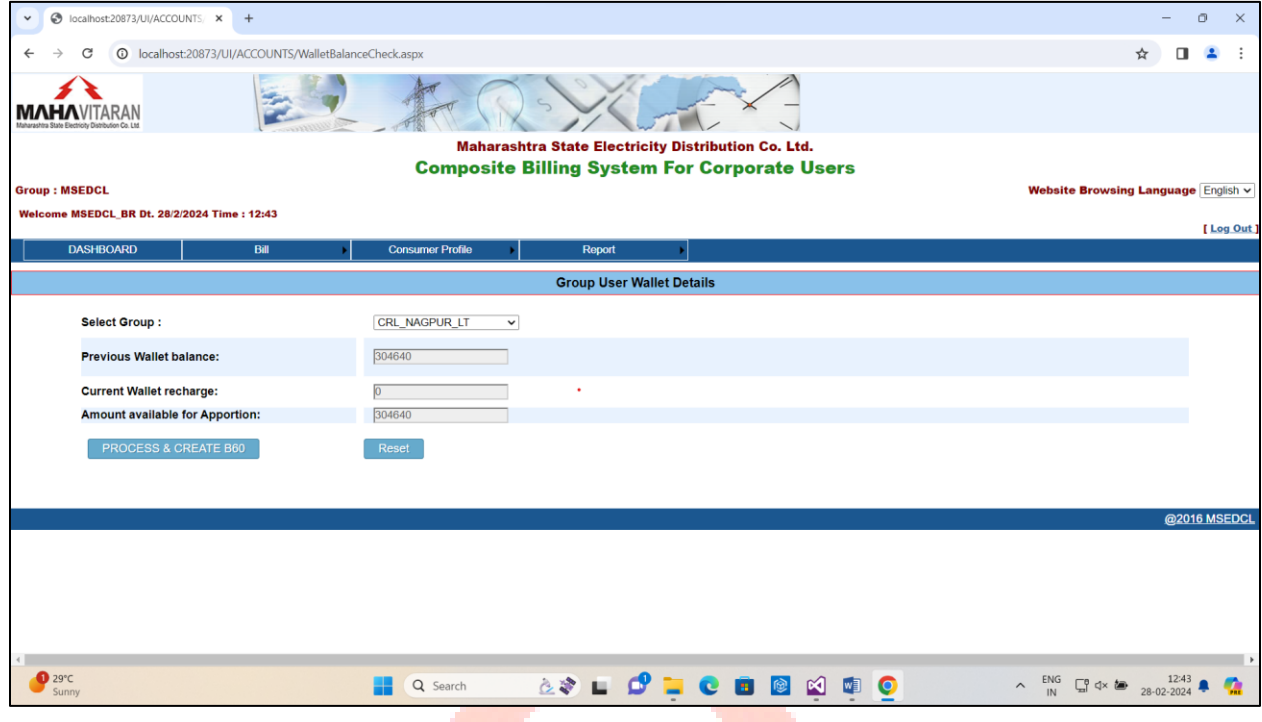

#### 5. New Group Approval:

New registered user's group's sign up process will only be completed on approval of MSEDCL B & R team. After group approval users will be able to login to Composite Billing. Facility for approving groups is provided under Bill > Group Approval menu.

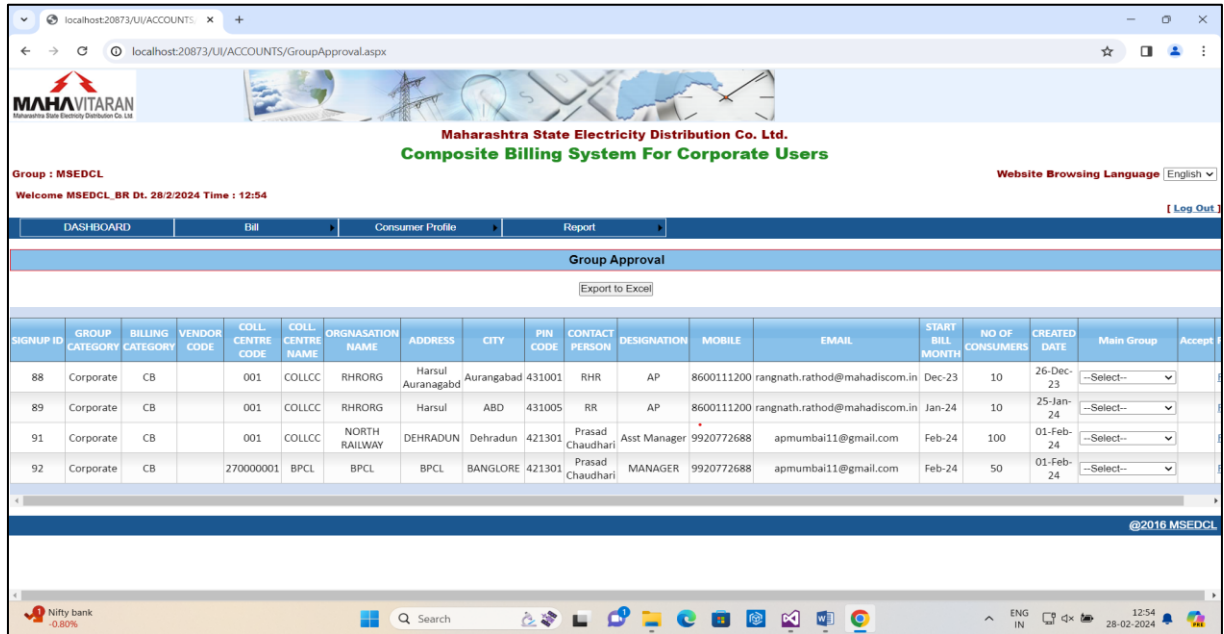

#### 6. MIS UPLOAD

Ι

 Corporate Finance teams will Upload MIS of RTGS/NEFT Transactions which are made by respective group users against Virtual Account number printed on NEFT/RTGS Challan.

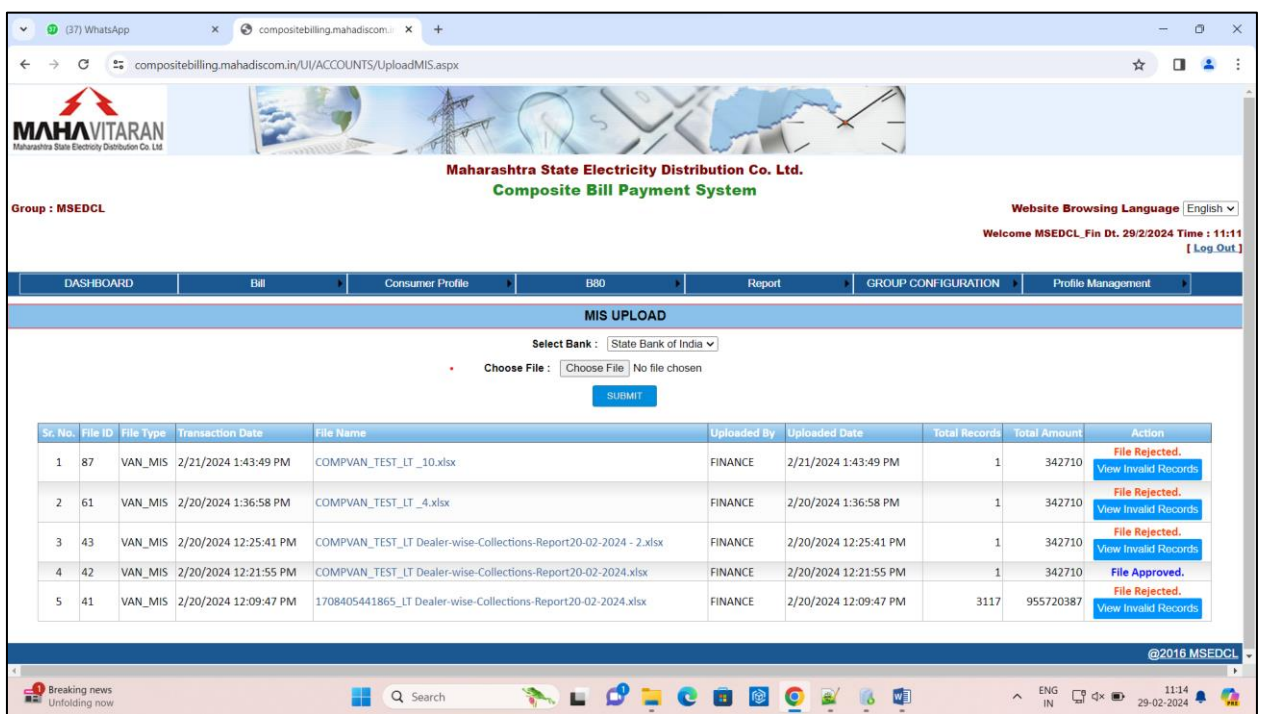

# 7. Consumer Profile:

 Individual registered consumers profile as well as bill details of last 12 months can be viewed using this menu.

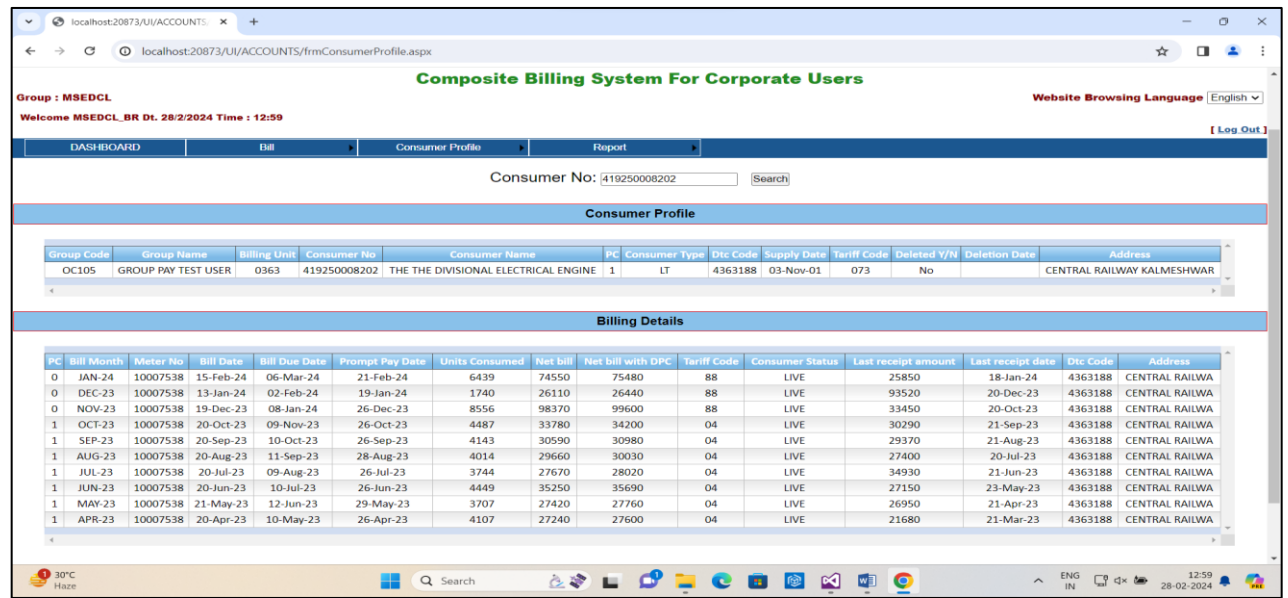

#### 8. Approval for Group wise consumer deletion:

Consumers marked for deletion by Group users' needs to be approved by MSEDCL B & R team, and then only consumers will be deleted from respective group's. On approval of consumer deletion respective group users will be notified by email.

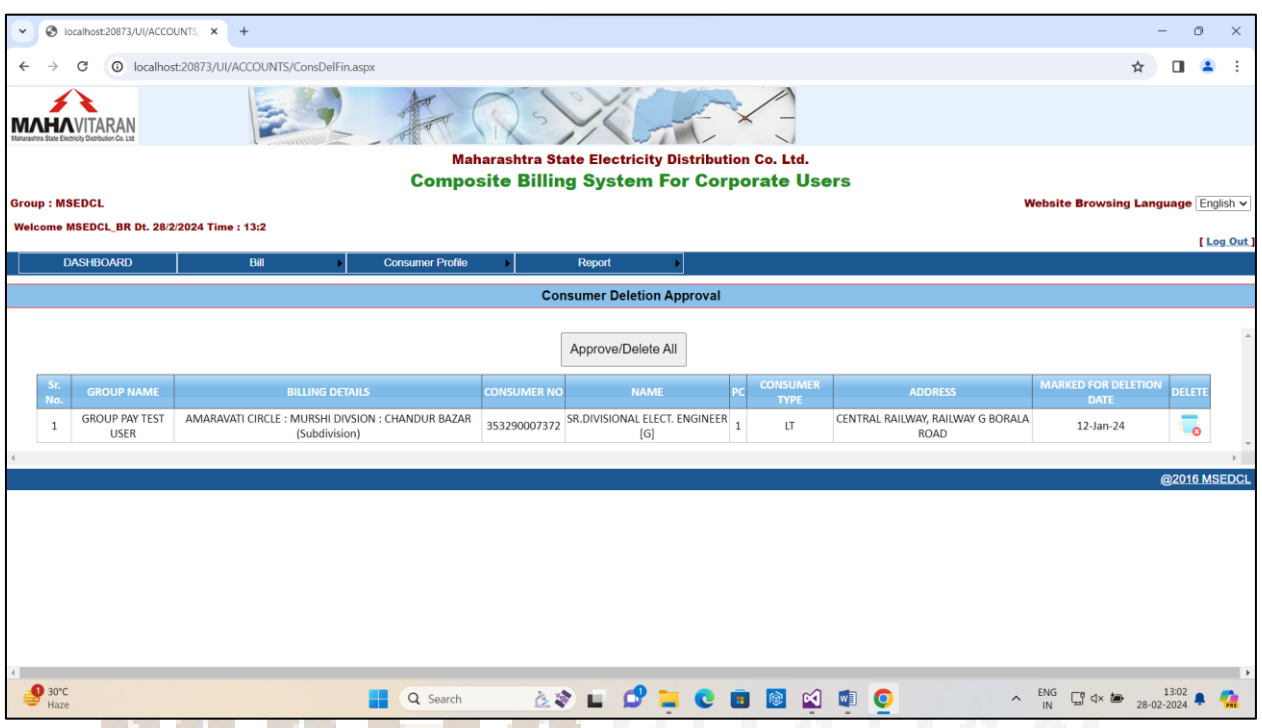

# Reports for MSEDCL B & R and Finance Team:

Various reports related to wallet, consumer wise wallet transaction & billing are provided.

- 1. Approved / Rejected Wallets
- 2. Group wise wallet Balance
- 3. Group wise wallet transaction report
- 4. Group wise Consumer Bill Details.